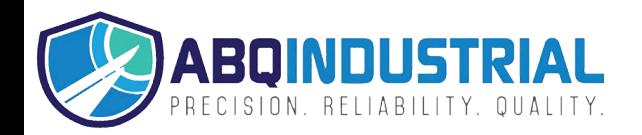

## EZ-TORQ III TORQUE ANALYZER OPERATING INSTRUCTIONS

**Rev 1.0 (12/20/2019)**

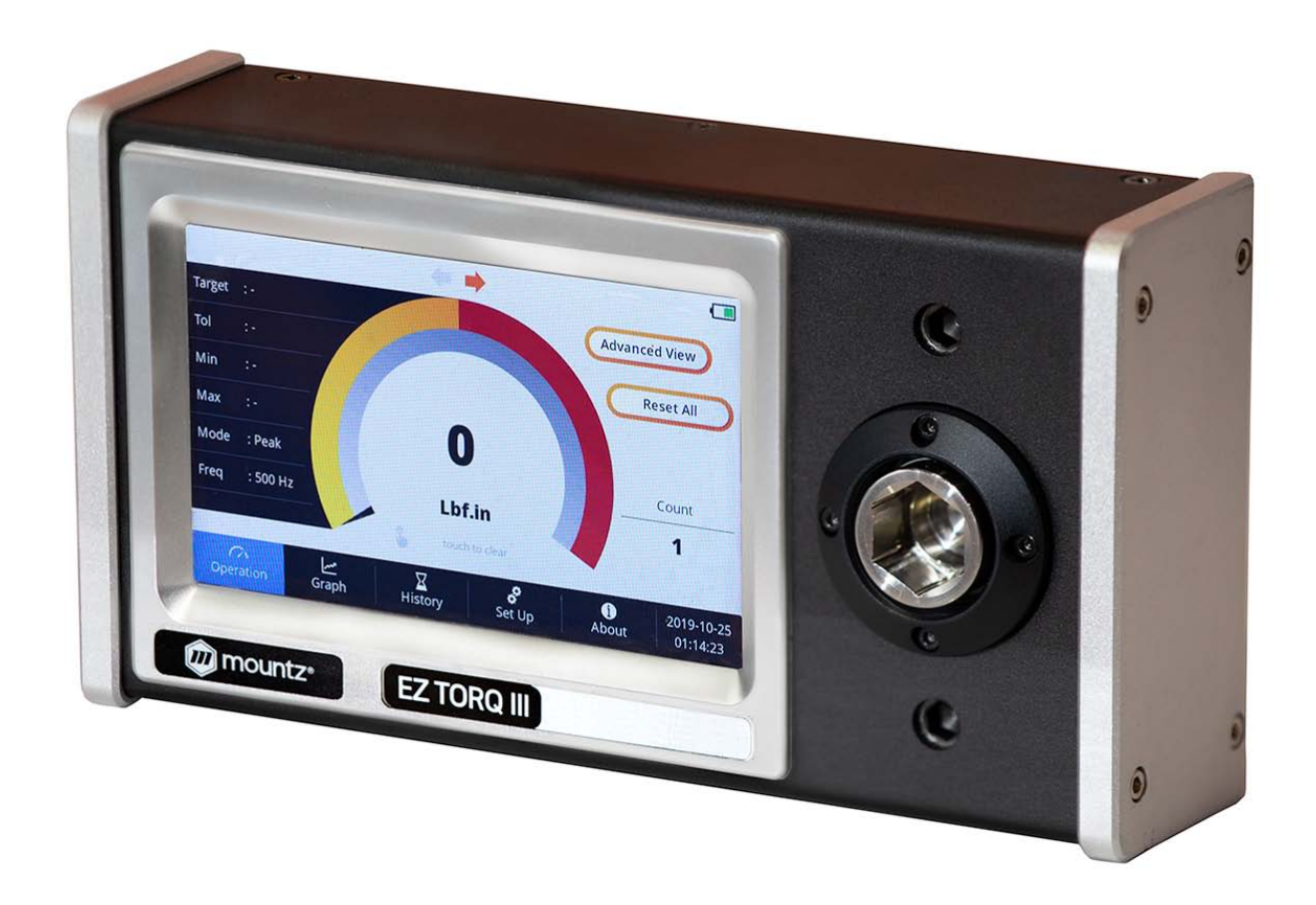

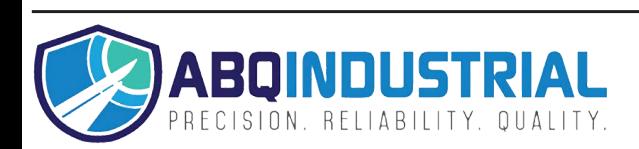

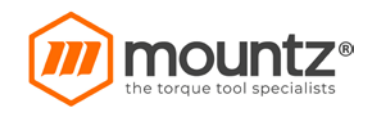

# EZ-TorQ III User Manual

#### **Table of Contents** <u>oo sabaal</u>

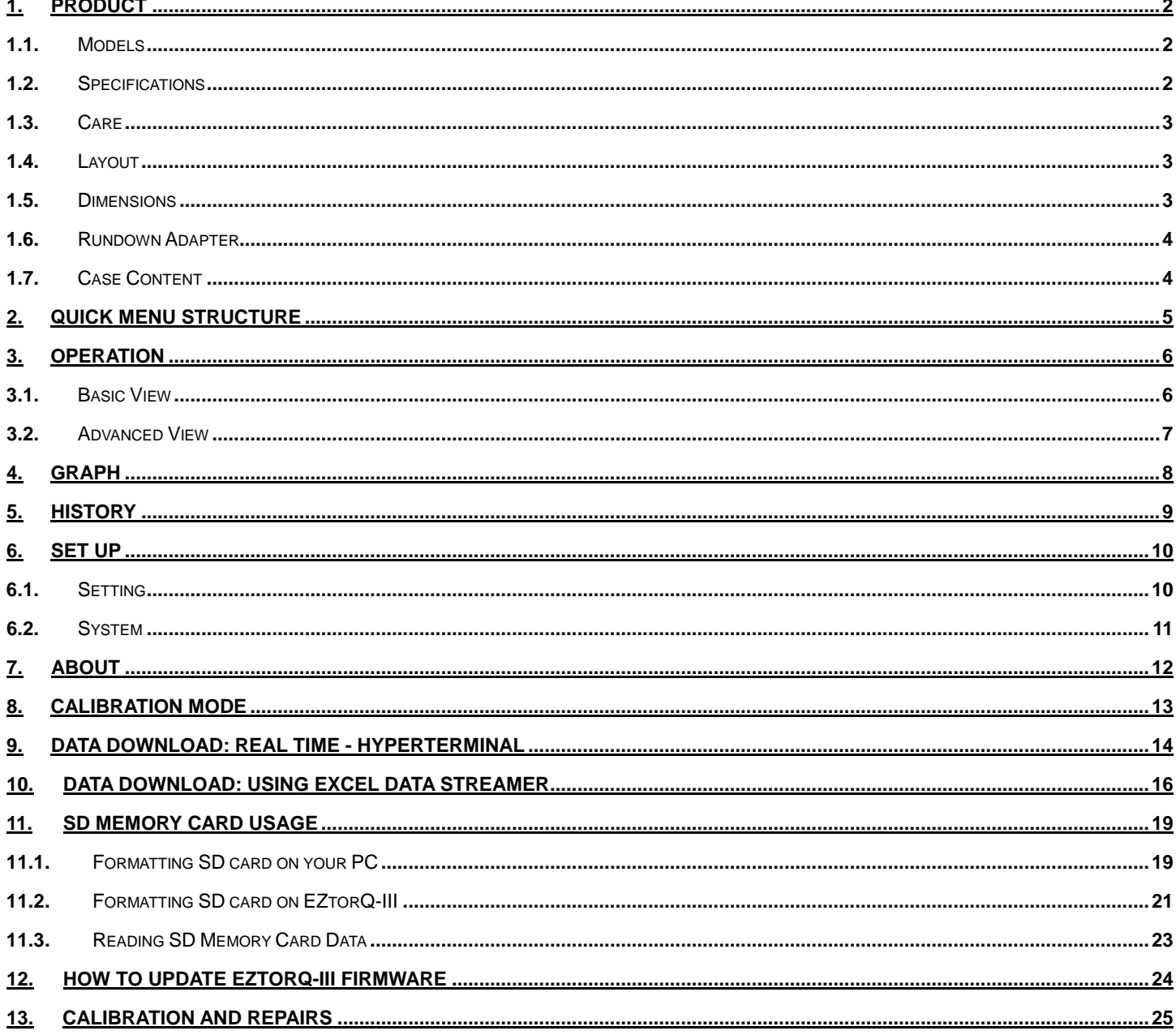

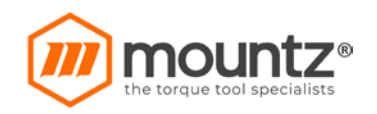

## **1. Product**

## **1.1.** Models

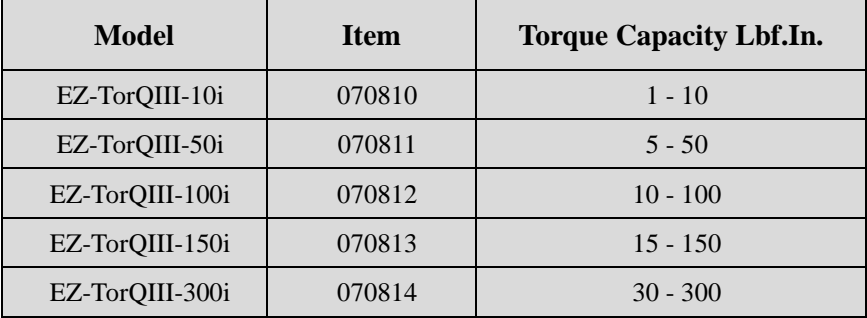

## **1.2.** Specifications

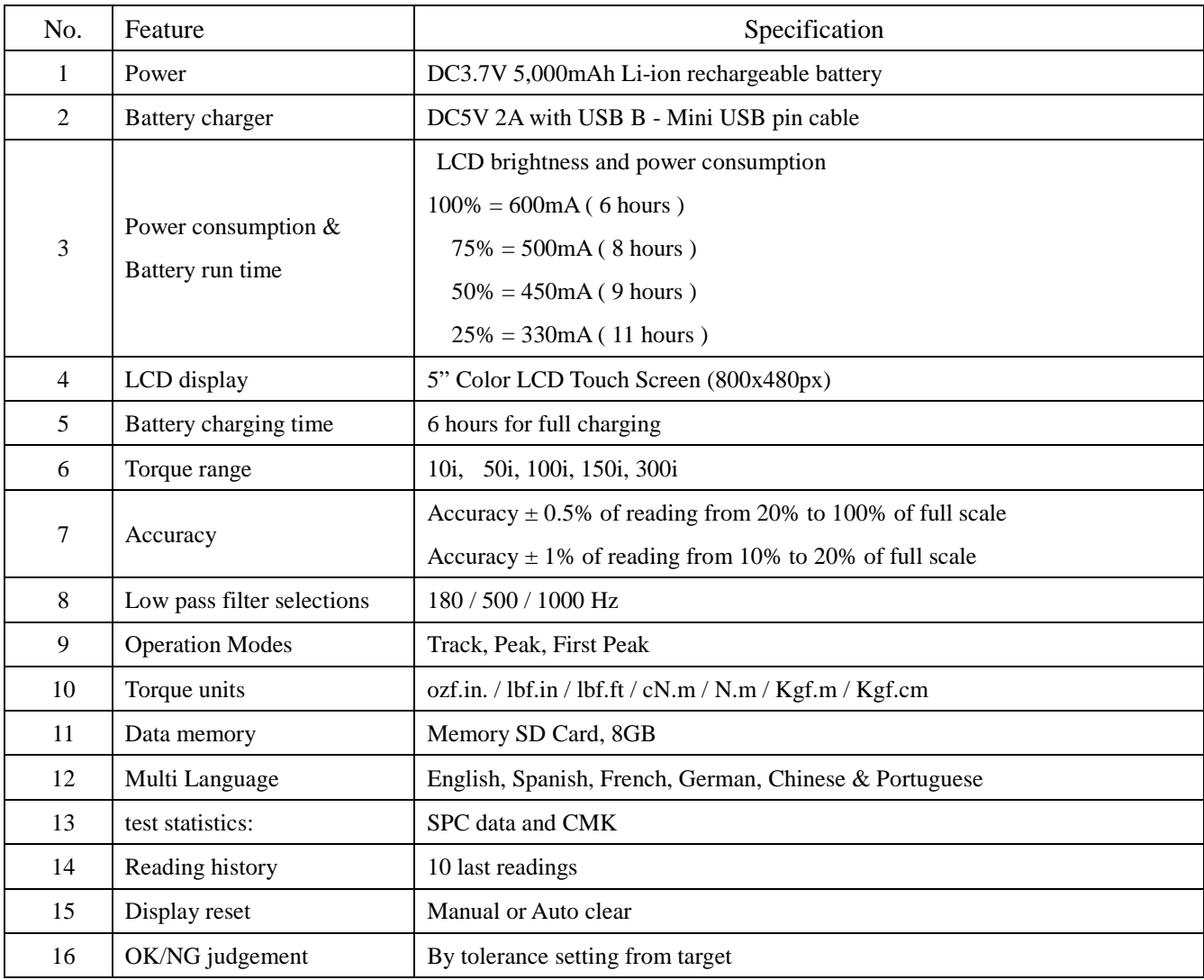

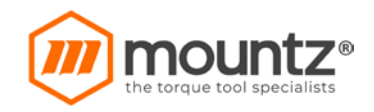

## **1.3.** Care

- Make sure you always use the original USB 2A charging cable that came with Tester.
- Turn OFF Tester before connecting or disconnecting USB Cable.
- For safety purposes, please make sure tester is mounted on surface before using it.

## **1.4.** Layout

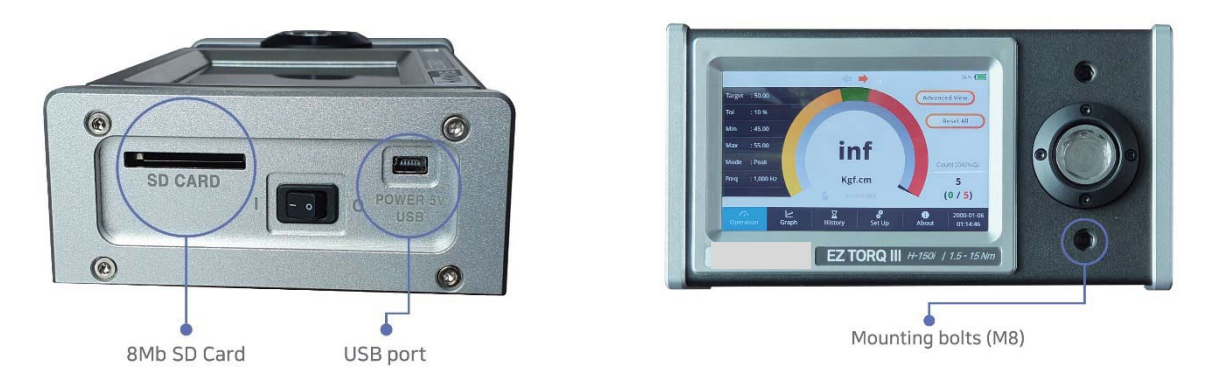

- 8Mb SD card for test data saving with auto folder creating of Year, Month
- Mini USB port is used for battery charging and data download
- Mounting bolts (two built in M8 bolts )
- **1.5.** Dimensions

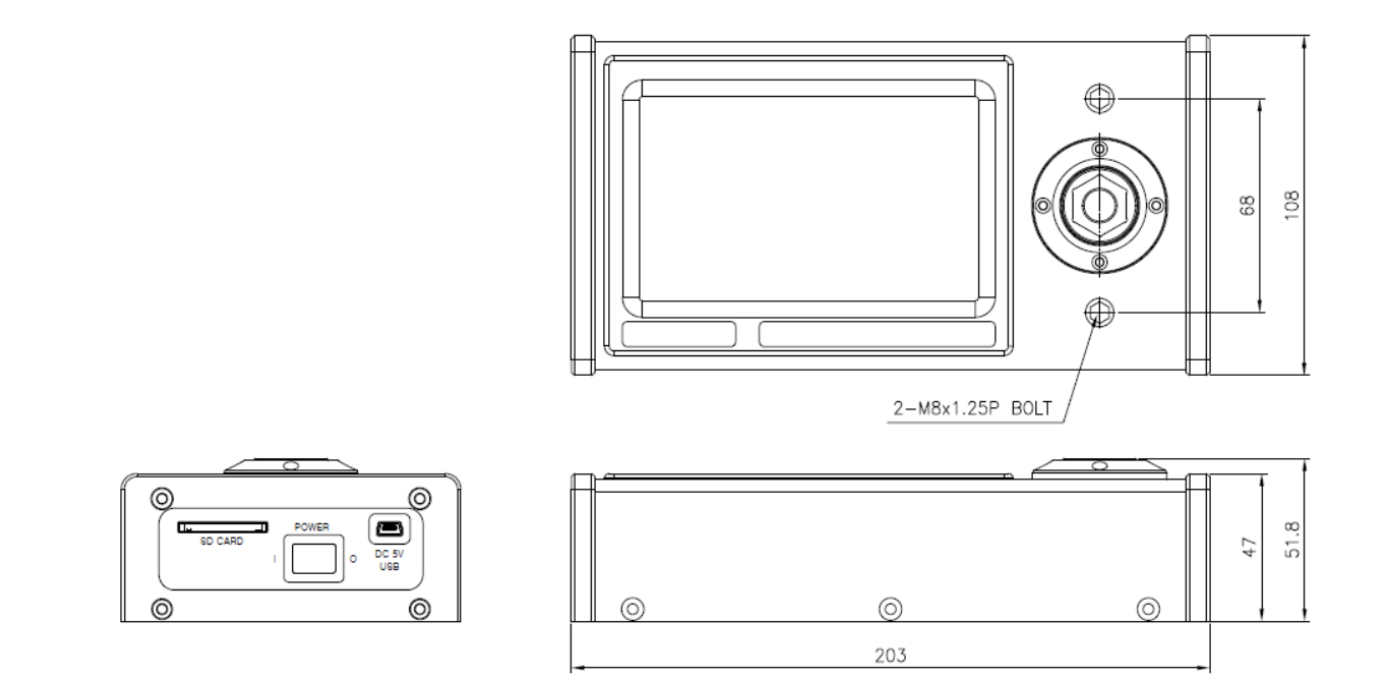

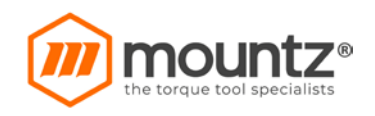

## **1.6.** Rundown Adapter

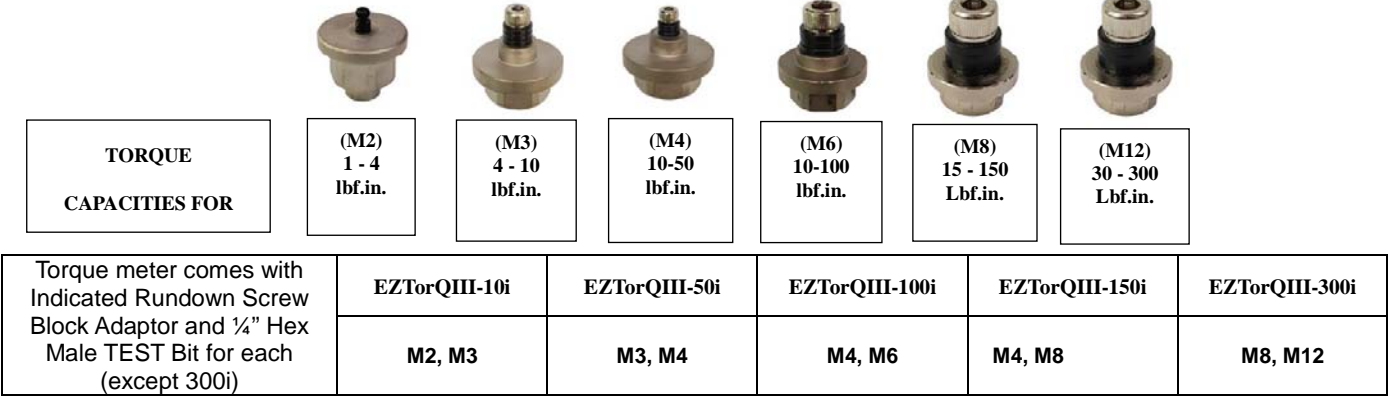

## Item Numbers

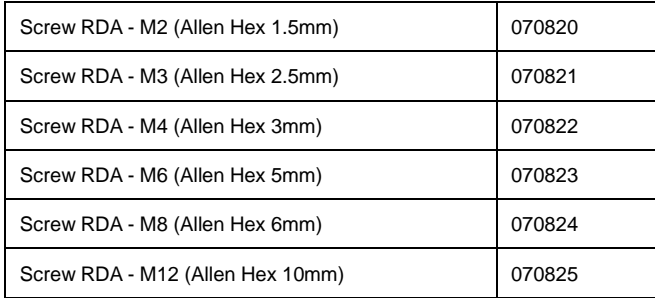

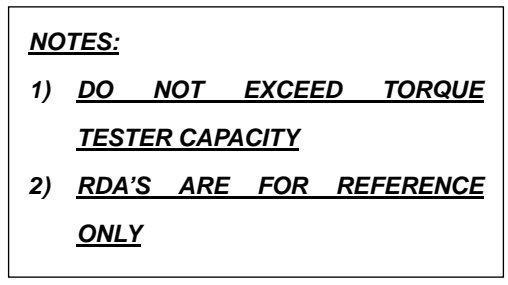

## **1.7.** Case Content

Standard Items Included in CASE :

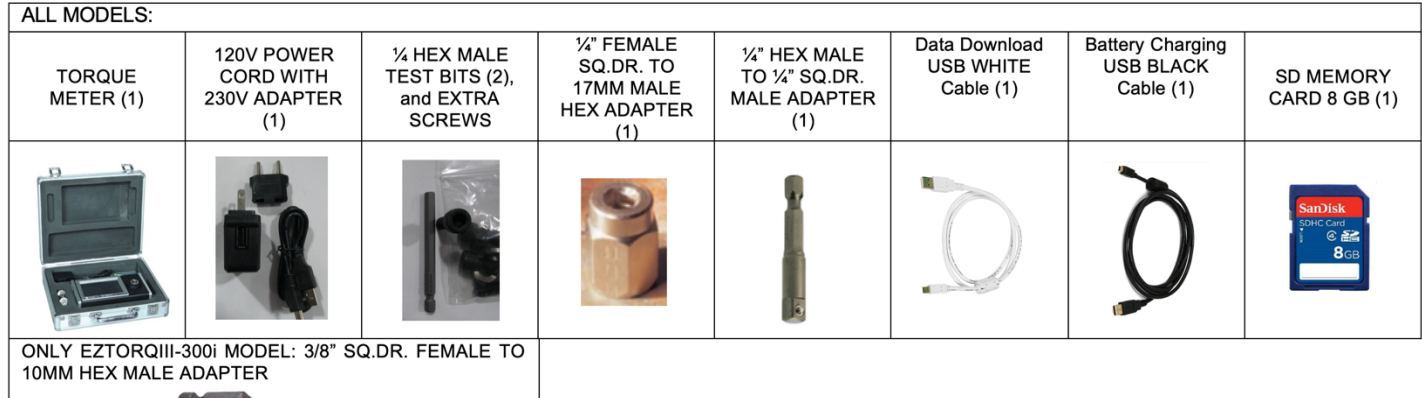

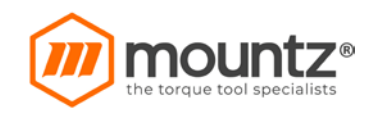

## **2. Quick Menu Structure**

#### Operation

- Advanced View  $\bullet$
- **Basic View**

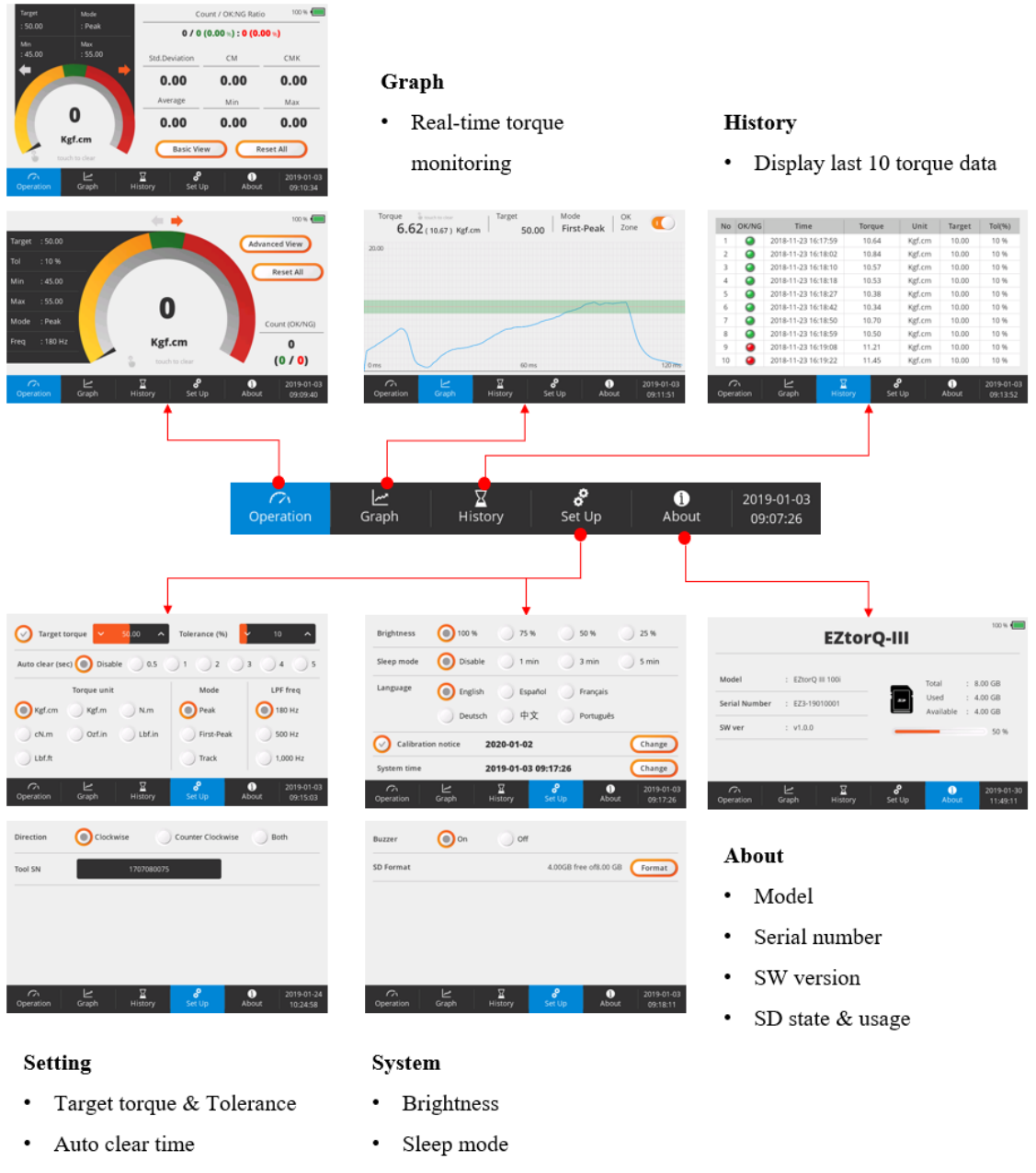

- . Torque unit
- Mode (Peak, First-Peak, Track)  $\bullet$
- Low Pass Filter Frequency  $\bullet$
- Direction (CW,CCW,Both) .
- Tool SN
- . Language
- Calibration notice .
- System time .
- Buzzer (On/Off)  $\bullet$
- SD Format .

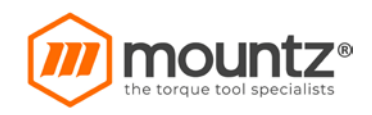

## **3. Operation**

## **3.1. Basic View**

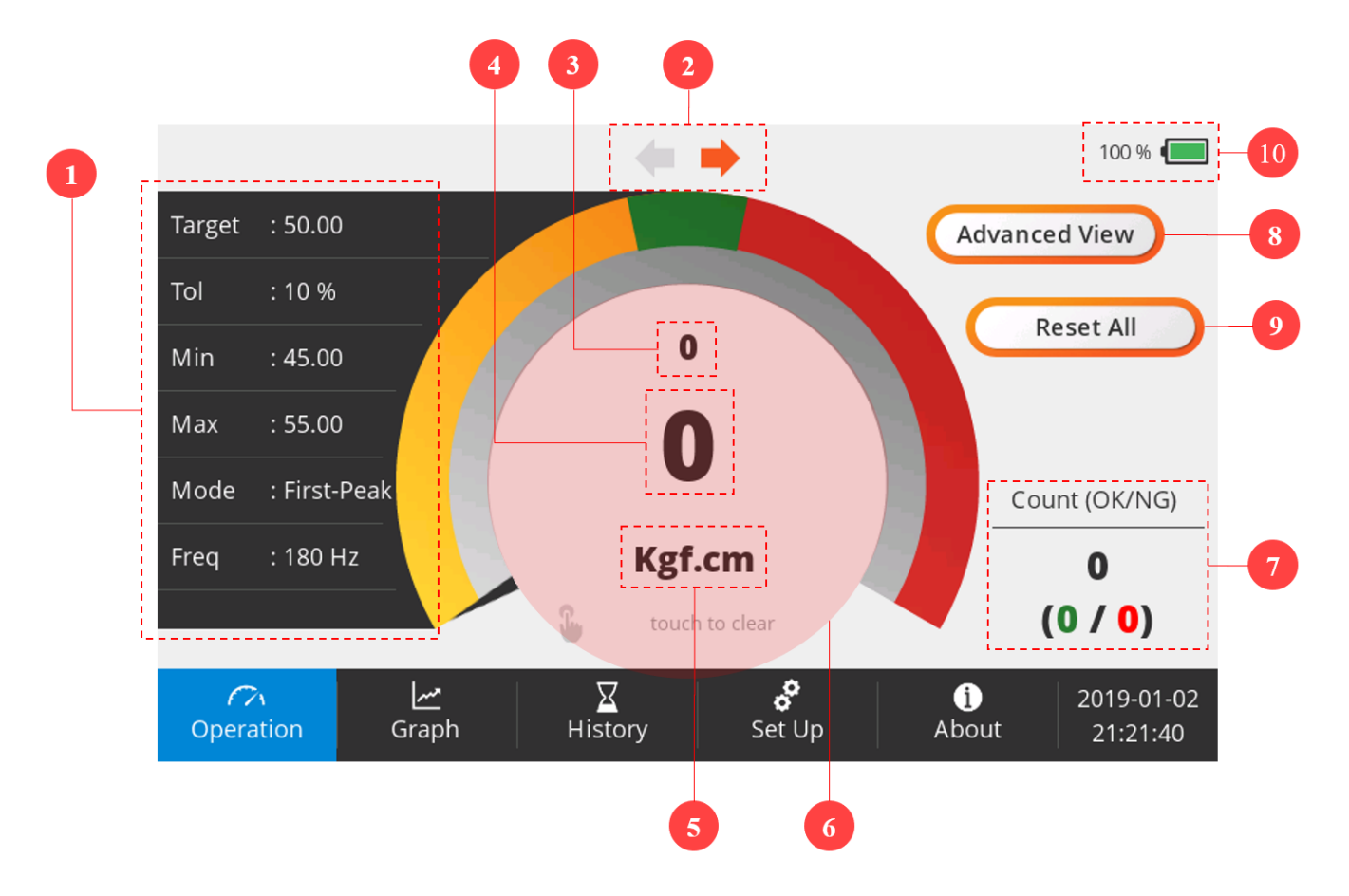

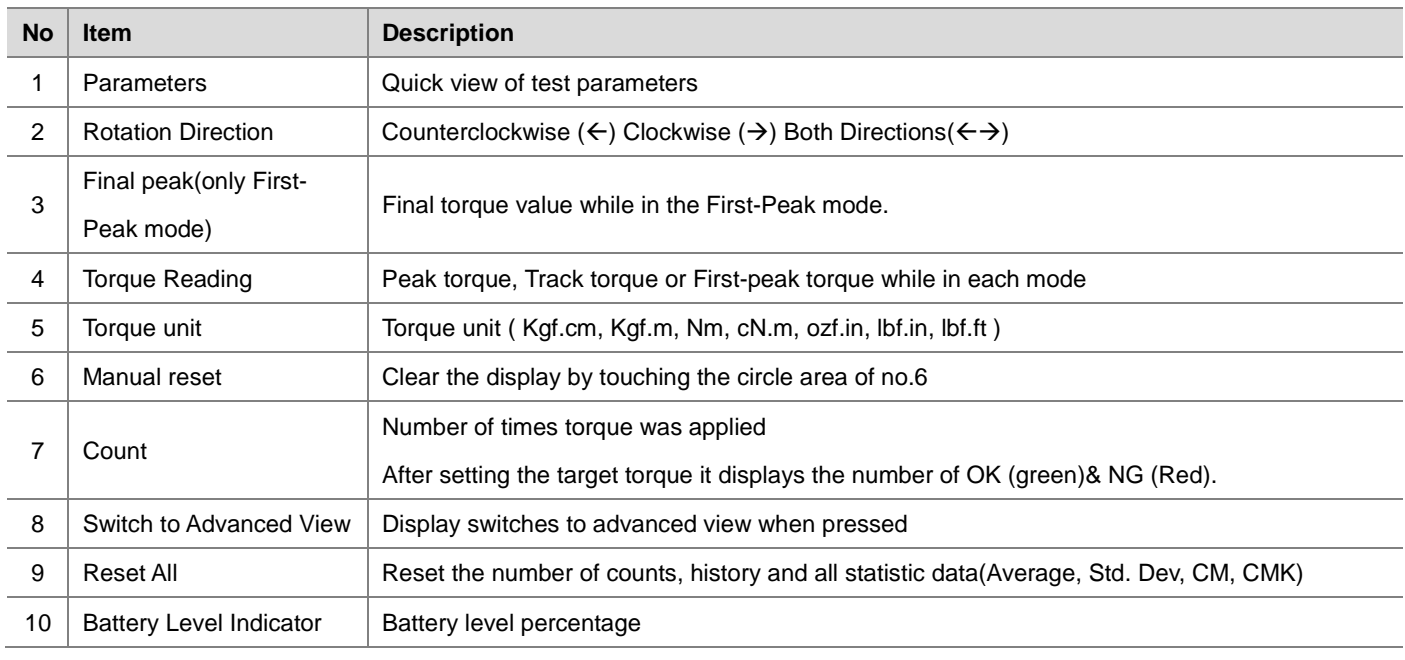

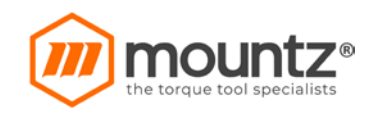

## **3.2. Advanced View**

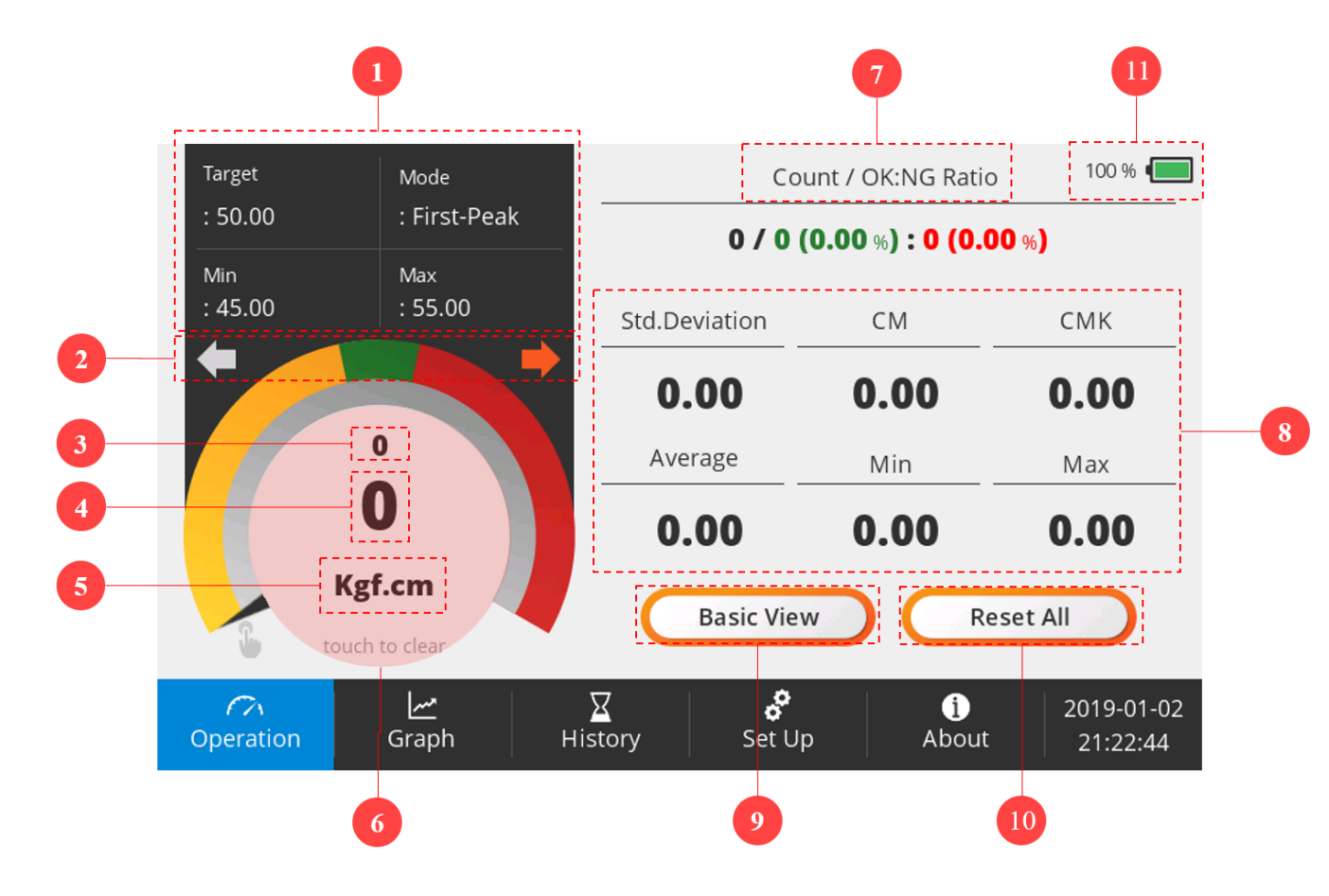

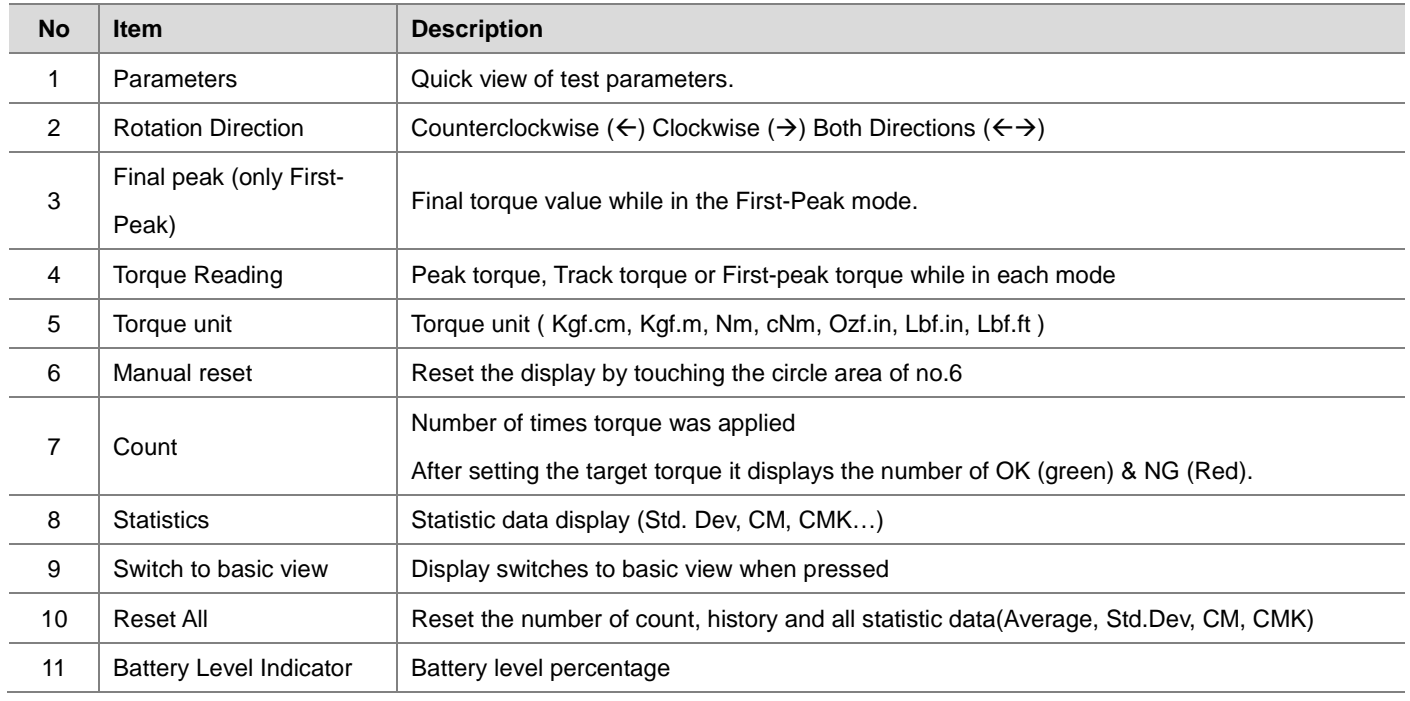

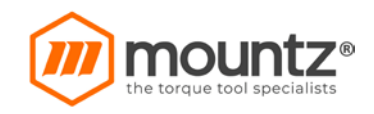

## **4. Graph**

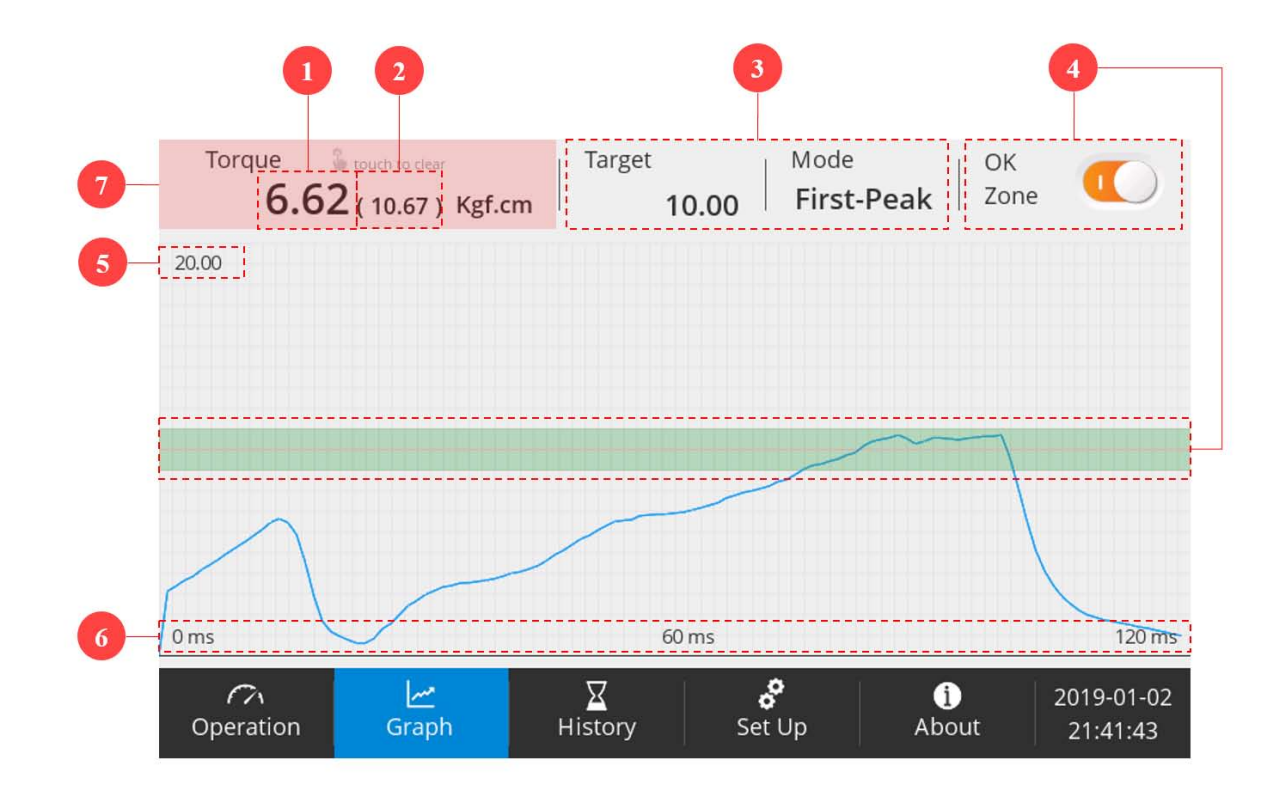

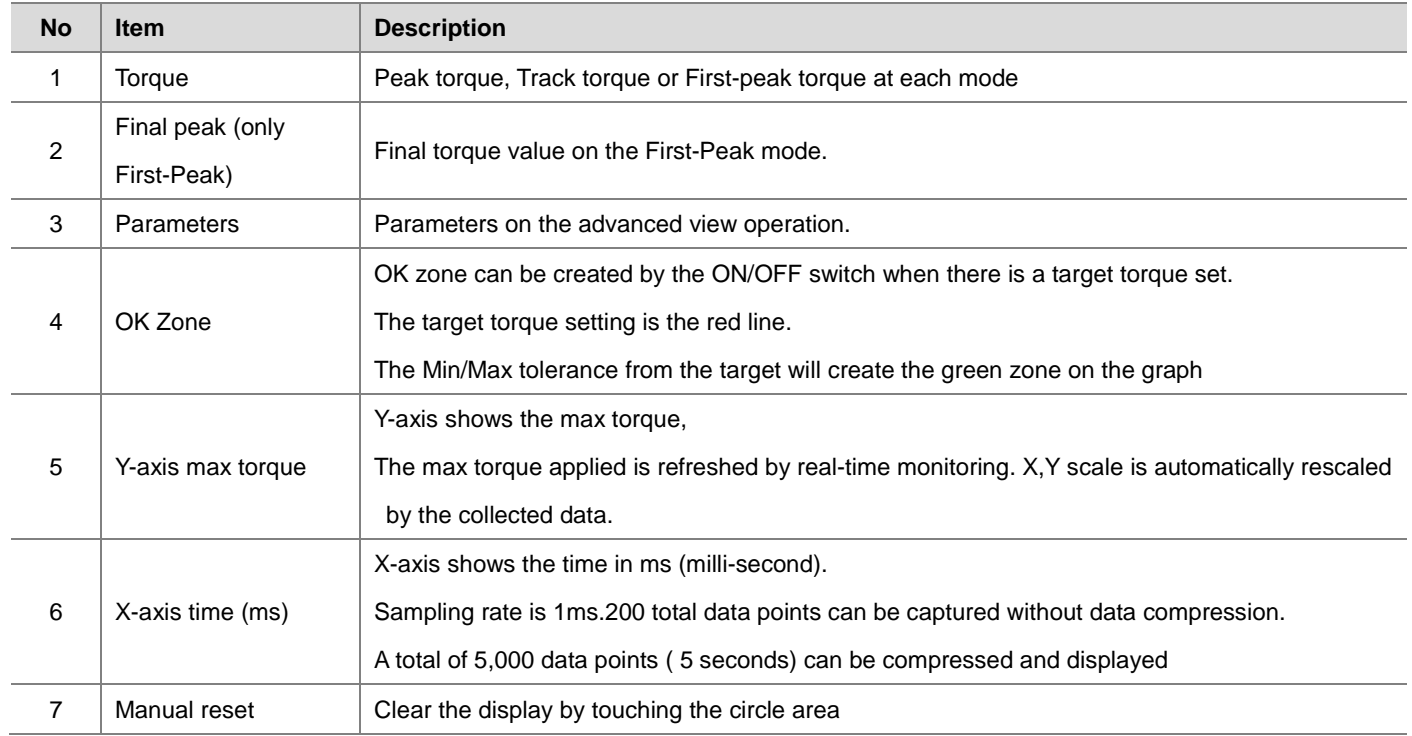

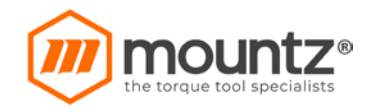

## **5. History**

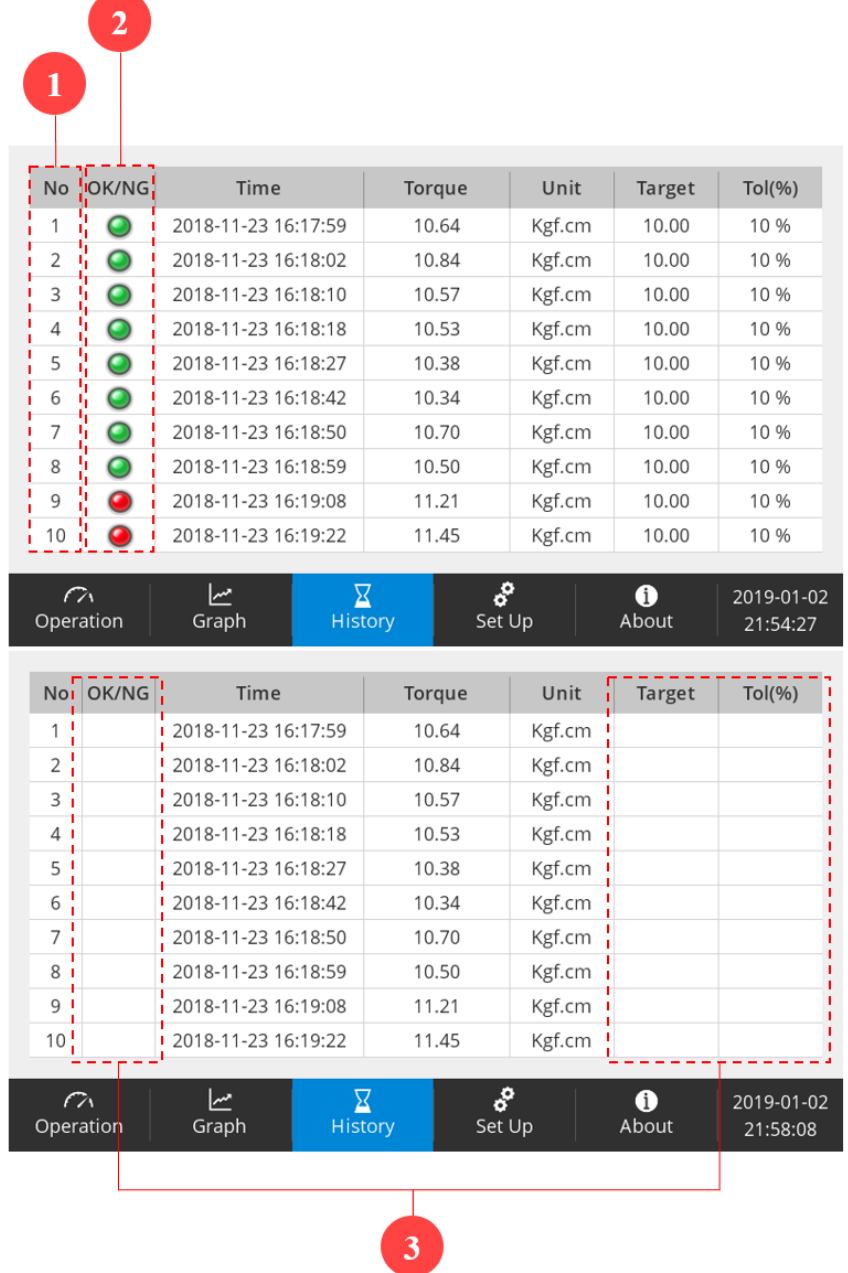

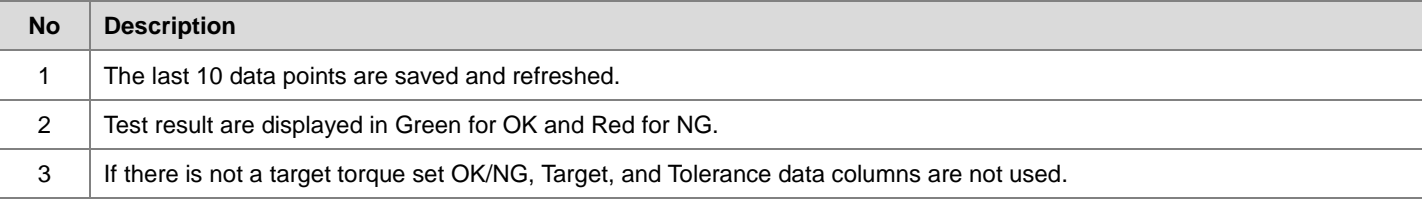

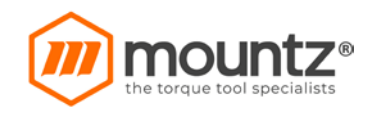

## **6. Set Up**

## **6.1. Setting**

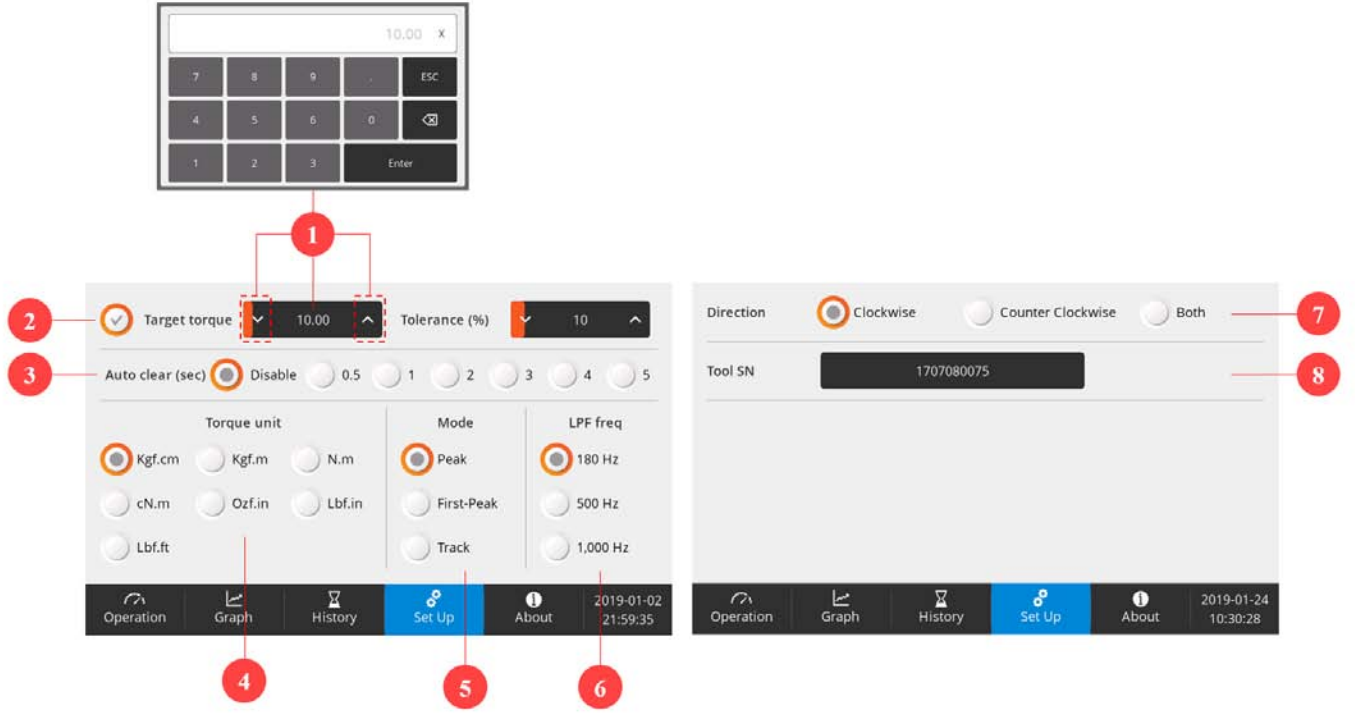

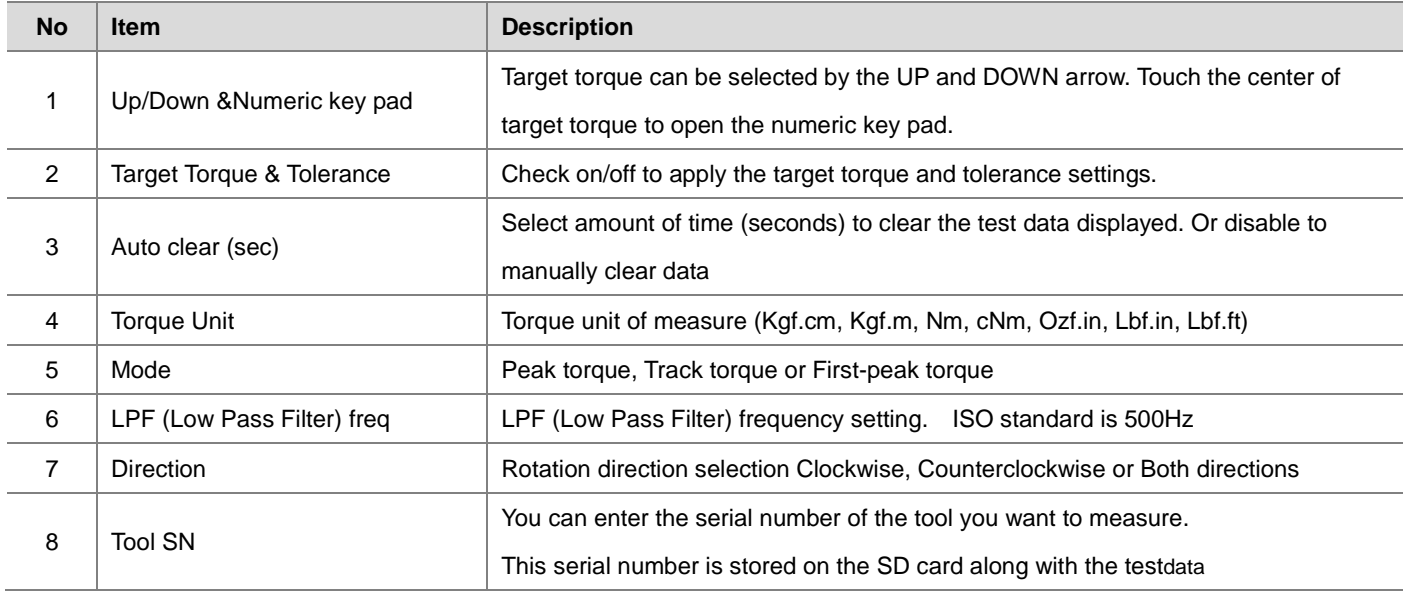

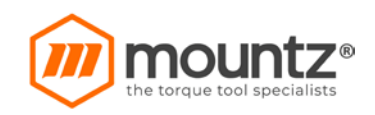

## **6.2. System**

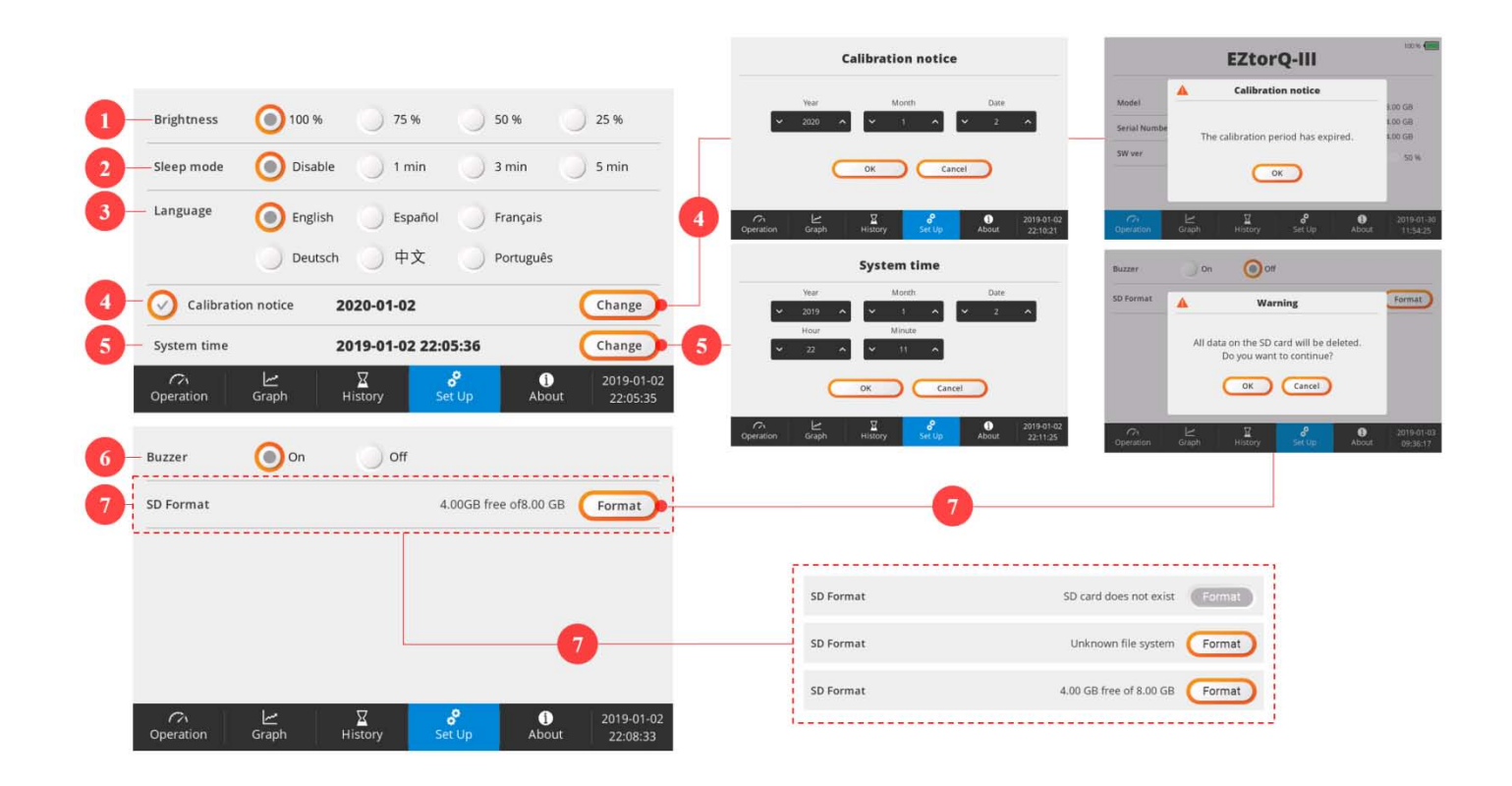

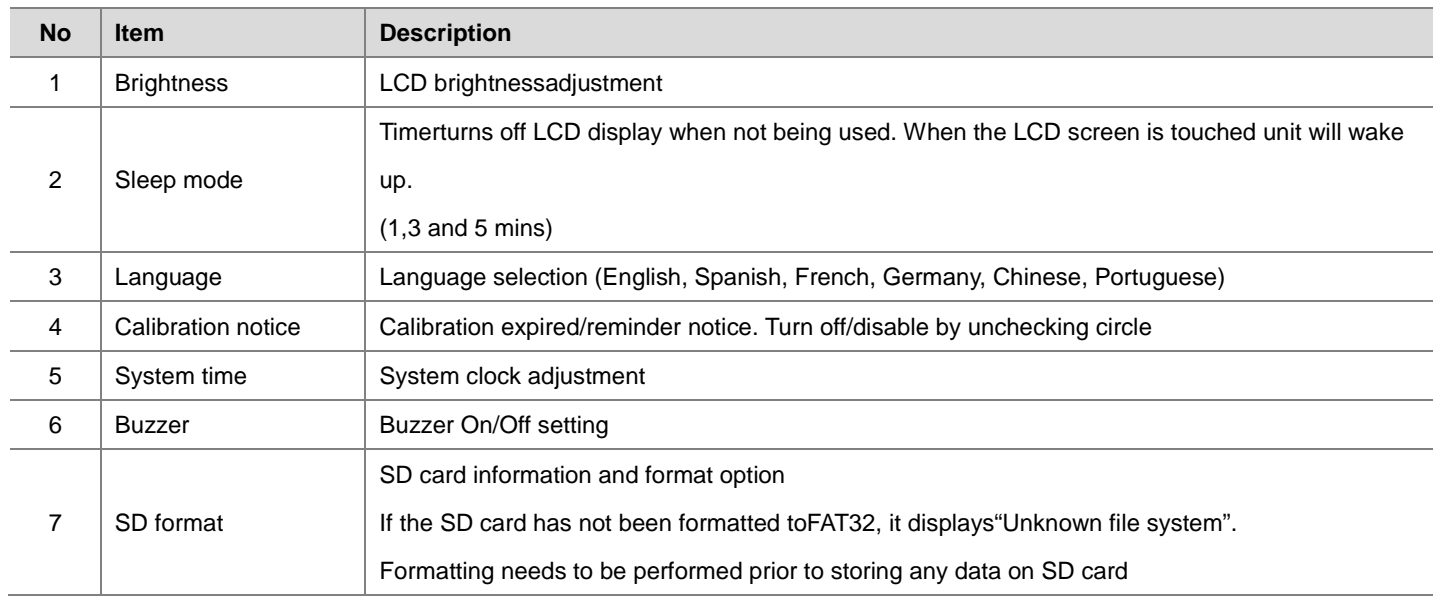

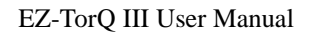

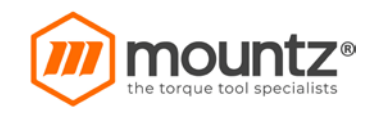

## **7. About**

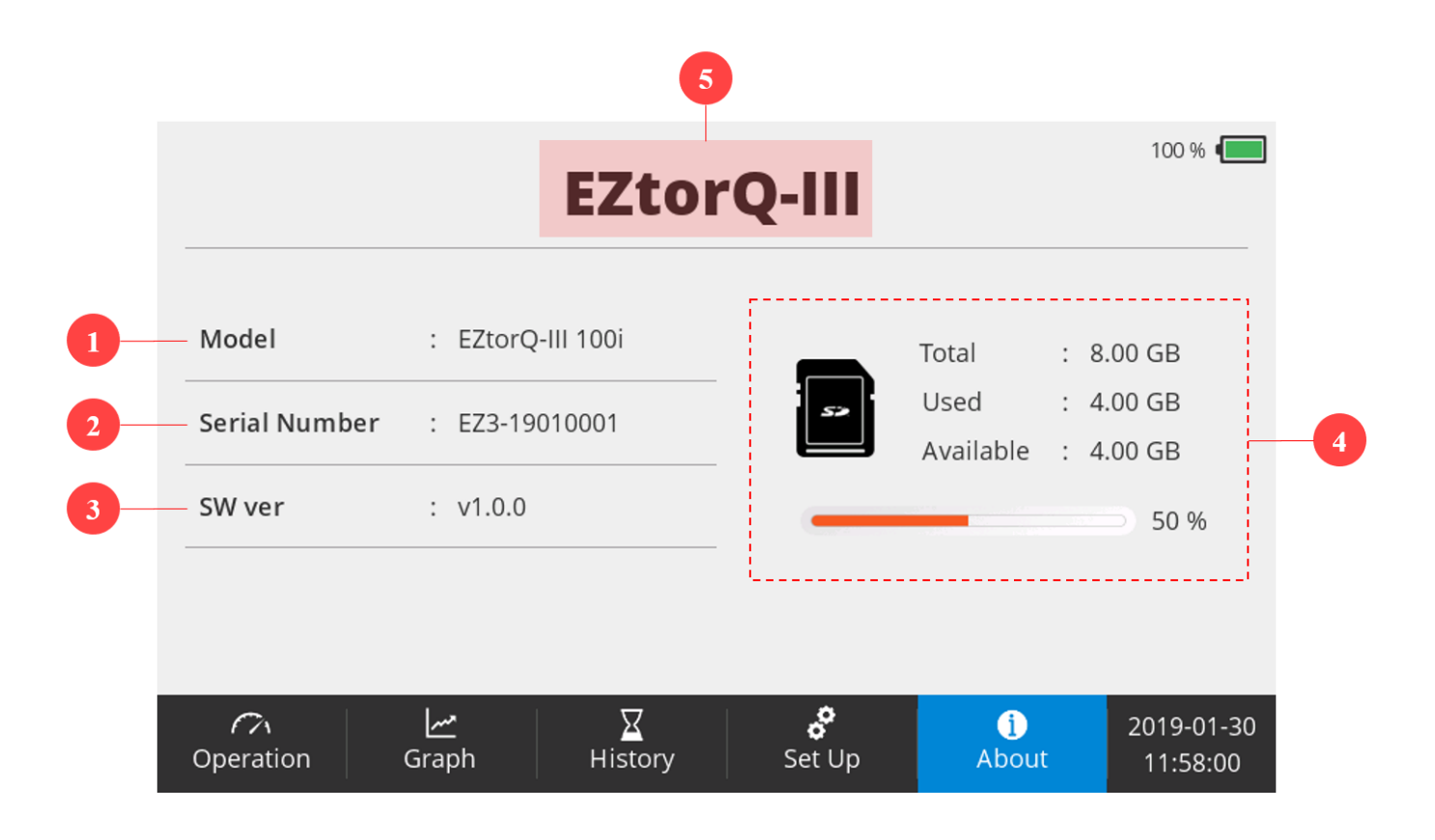

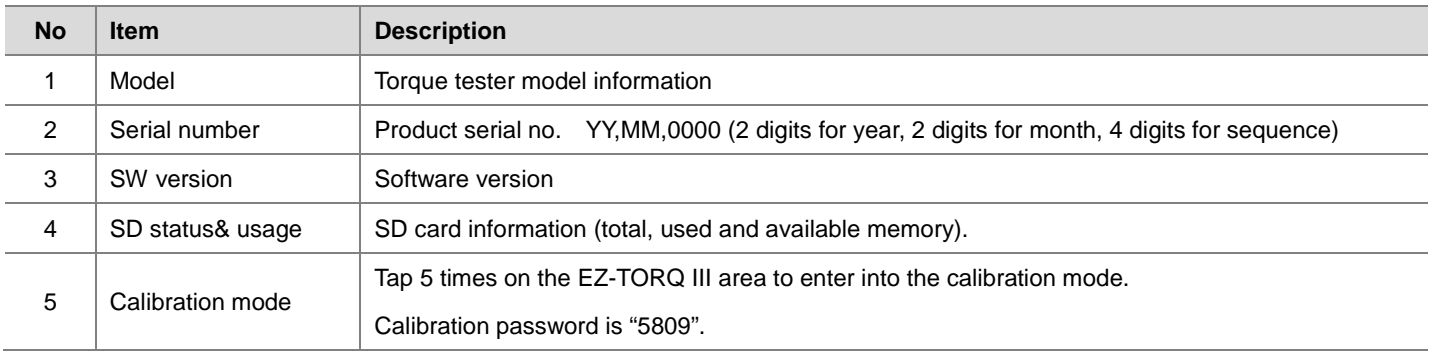

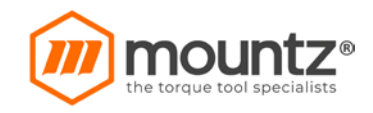

## **8. Calibration Mode**

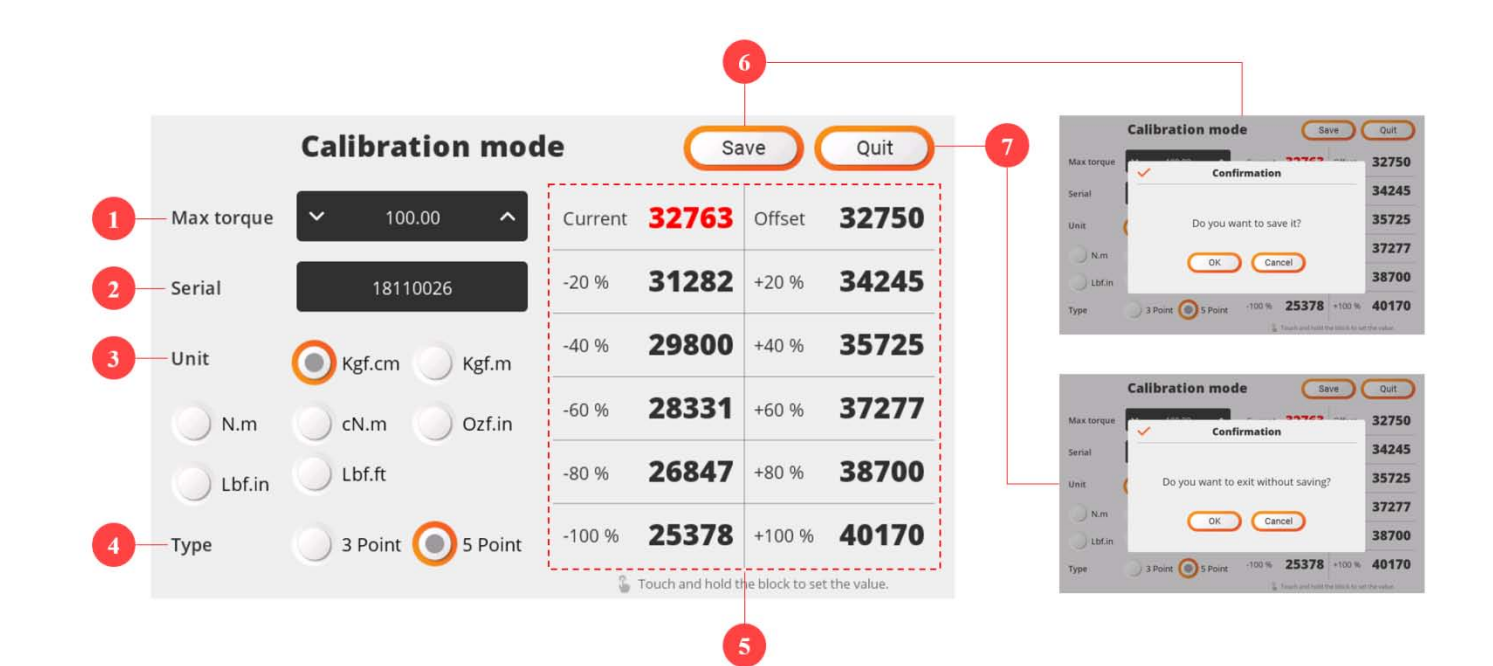

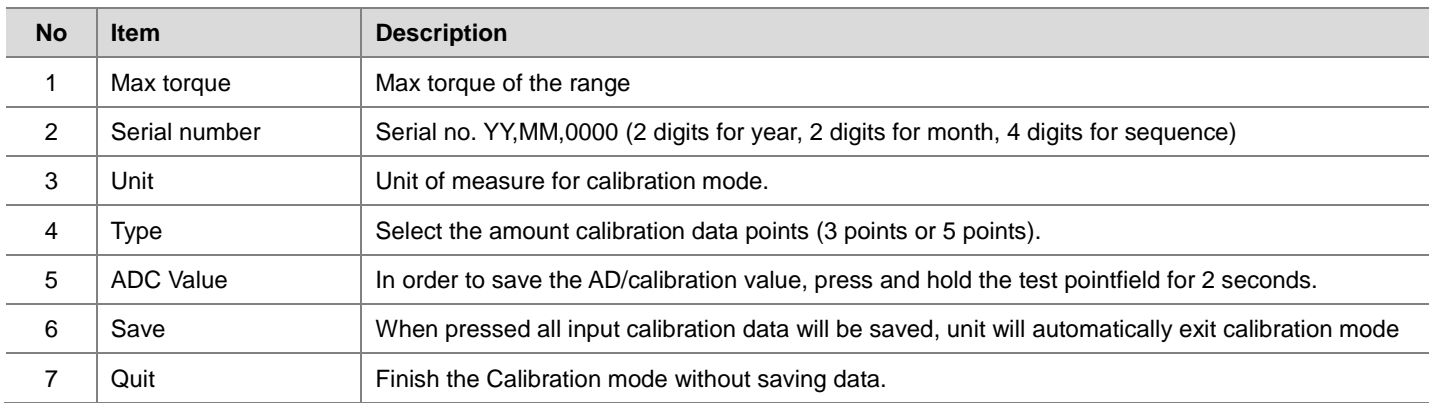

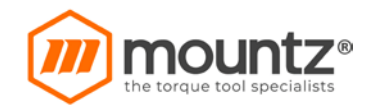

## **9. Data Download: Real Time - HyperTerminal**

- A. Connect the PC and EZ-TorQ III with a USB cable.
- B. Make sure "USB Serial Port" is recognized in windows device manager.

\*The COM port number may differ depending on the user environment.

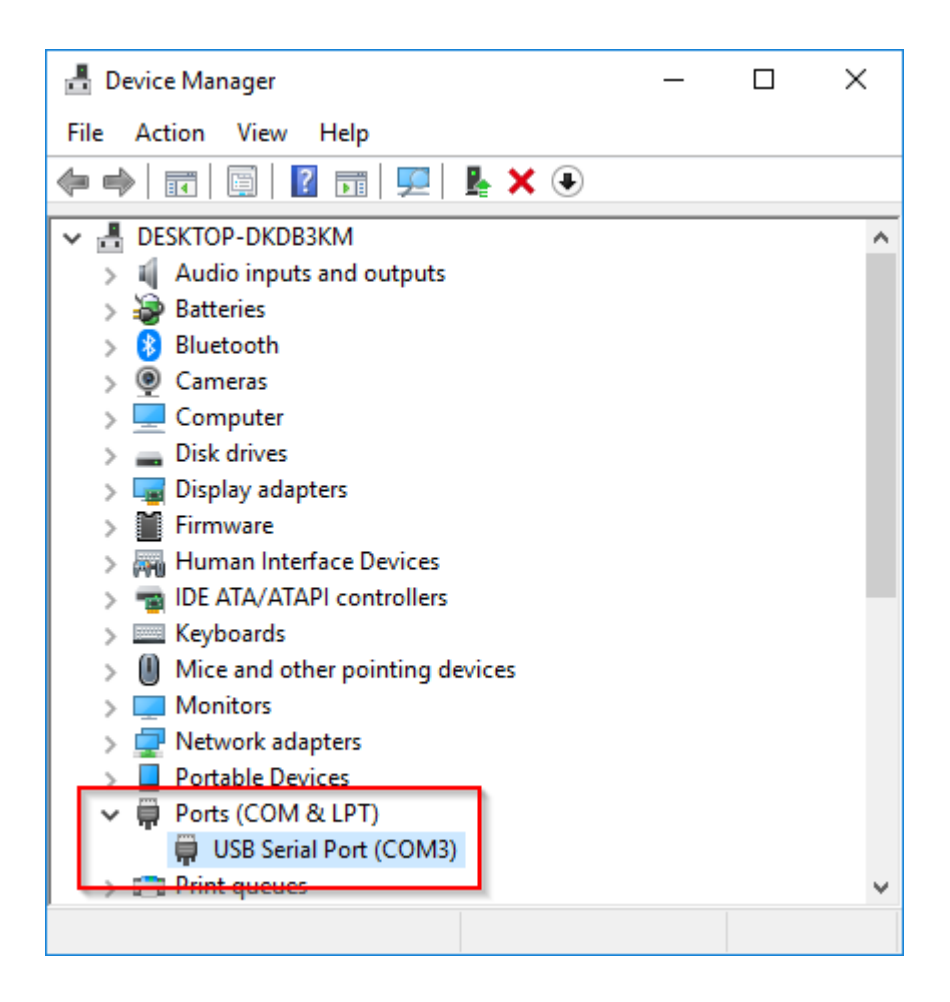

C. Run a terminal emulator program on your PC.

There are various terminal programs. (e.g. Windows HyperTerminal, Putty, TeraTerm …)

Here is the manual for TeraTerm.

- Download link :<https://osdn.net/projects/ttssh2/releases/>

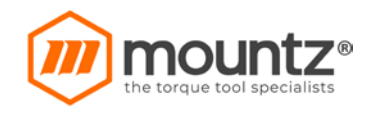

D. In menu, select [File]  $\rightarrow$  [New connection].

When the following screen appears, select Serial and COM port.

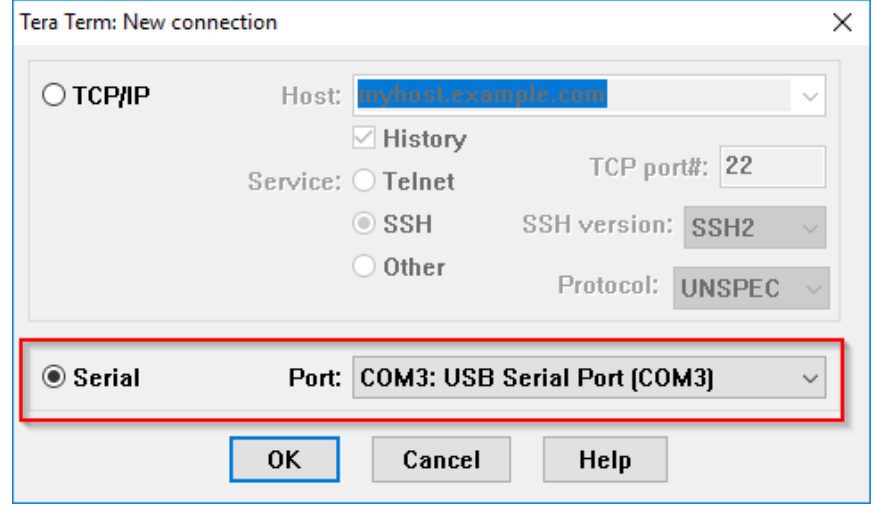

E. The test result is displayed as shown below right after torque testing.

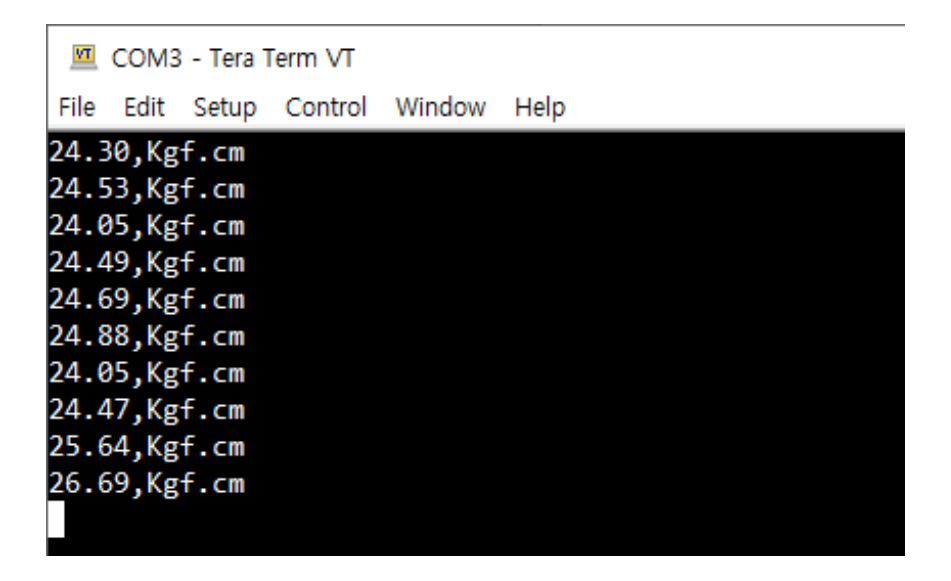

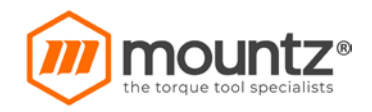

## **10. Data Download: using Excel data streamer**

### Note:

- Data Streamer add-in is available only for Microsoft Office 365 users.
- A. Click on "File" menu and select Options.

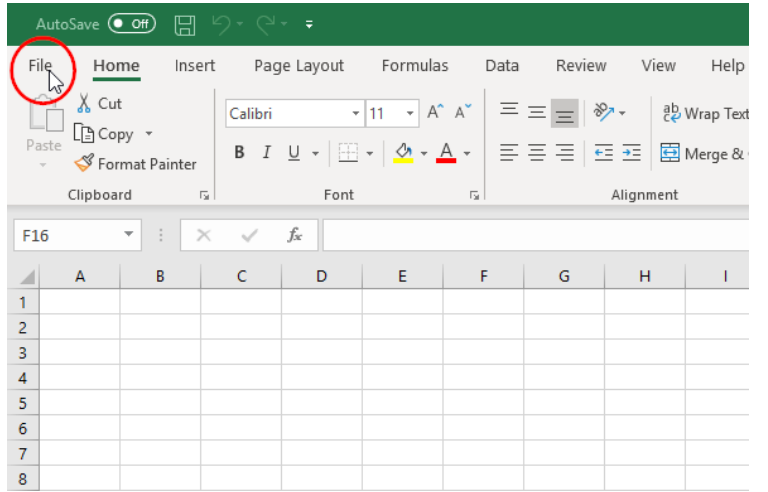

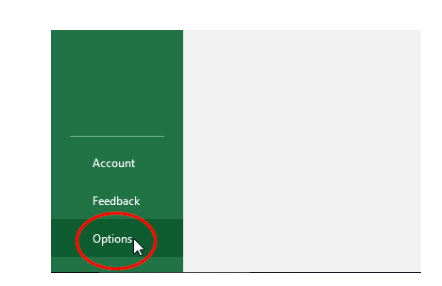

B. Select the "Add-ins", than Select the "COM Add-ins", than Press the "Go" button.

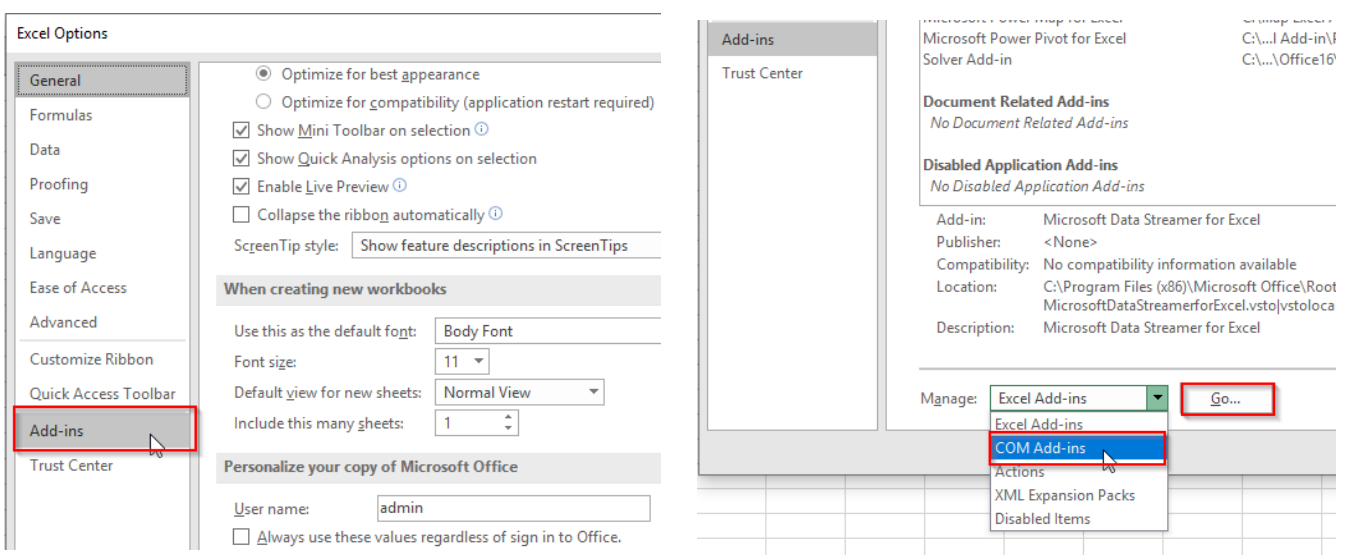

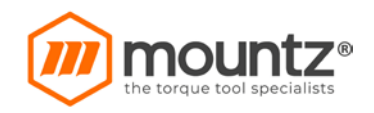

C. Check "Microsoft Data Streamer for Excel" item and click OK.

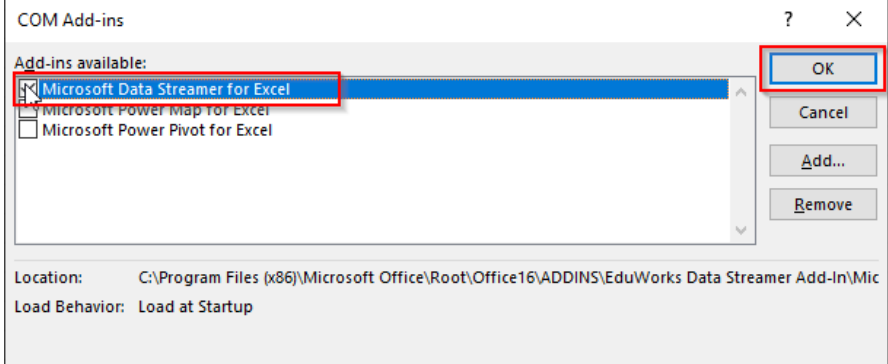

- D. On your Excel application, a new column called "Data Streamer" will show up. Click on "Data Streamer" Menu
- E. On the left side of the screen, click on "connect to device". Than click on "Start Data"

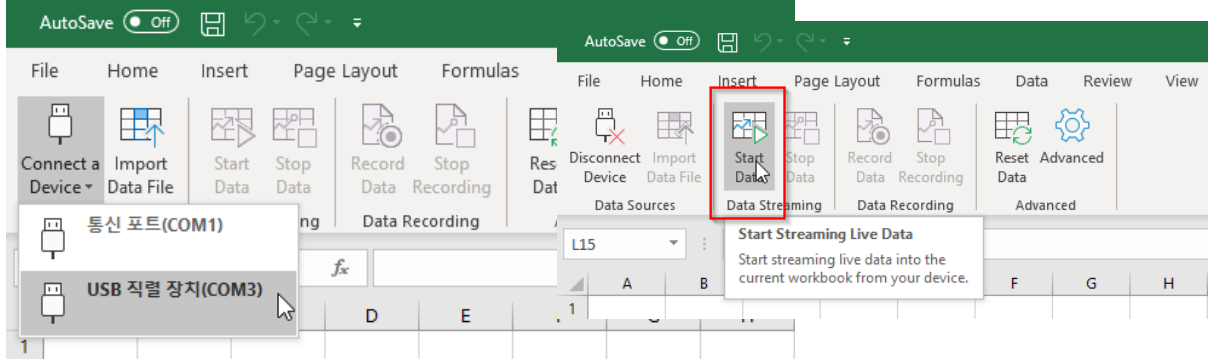

F. Go down on the screen and click on "settings" tab. Change to the following settings:

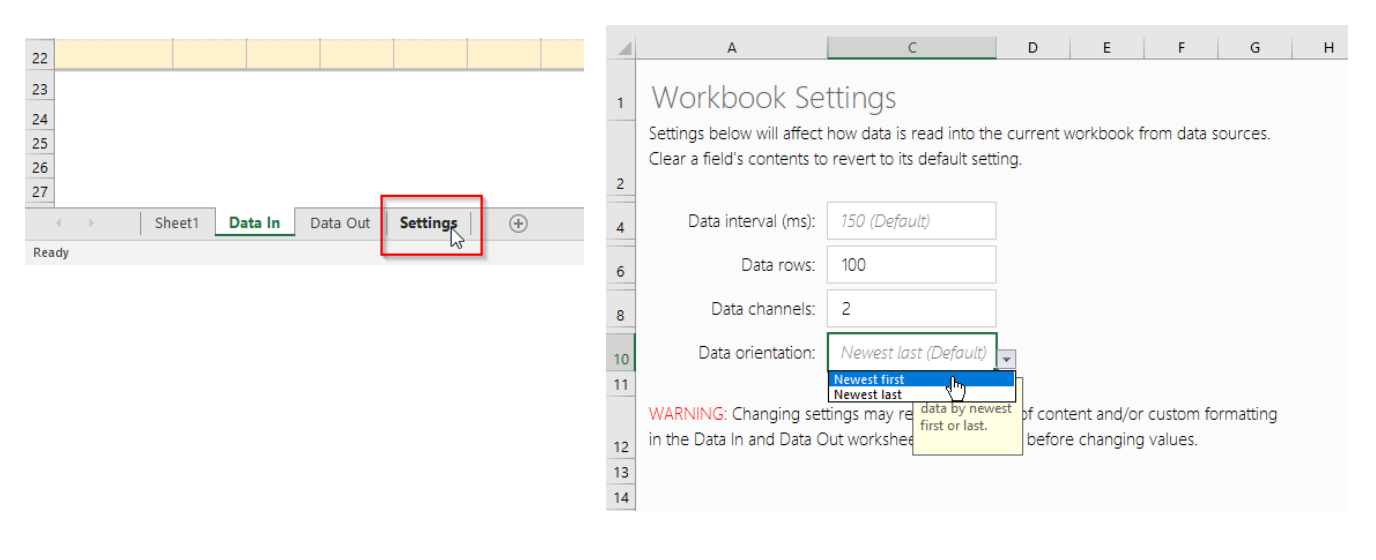

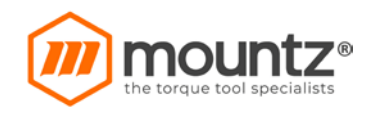

G. Go down on the screen and click on "data in" tab to see torque data readings been loaded on the page. It should look like this:

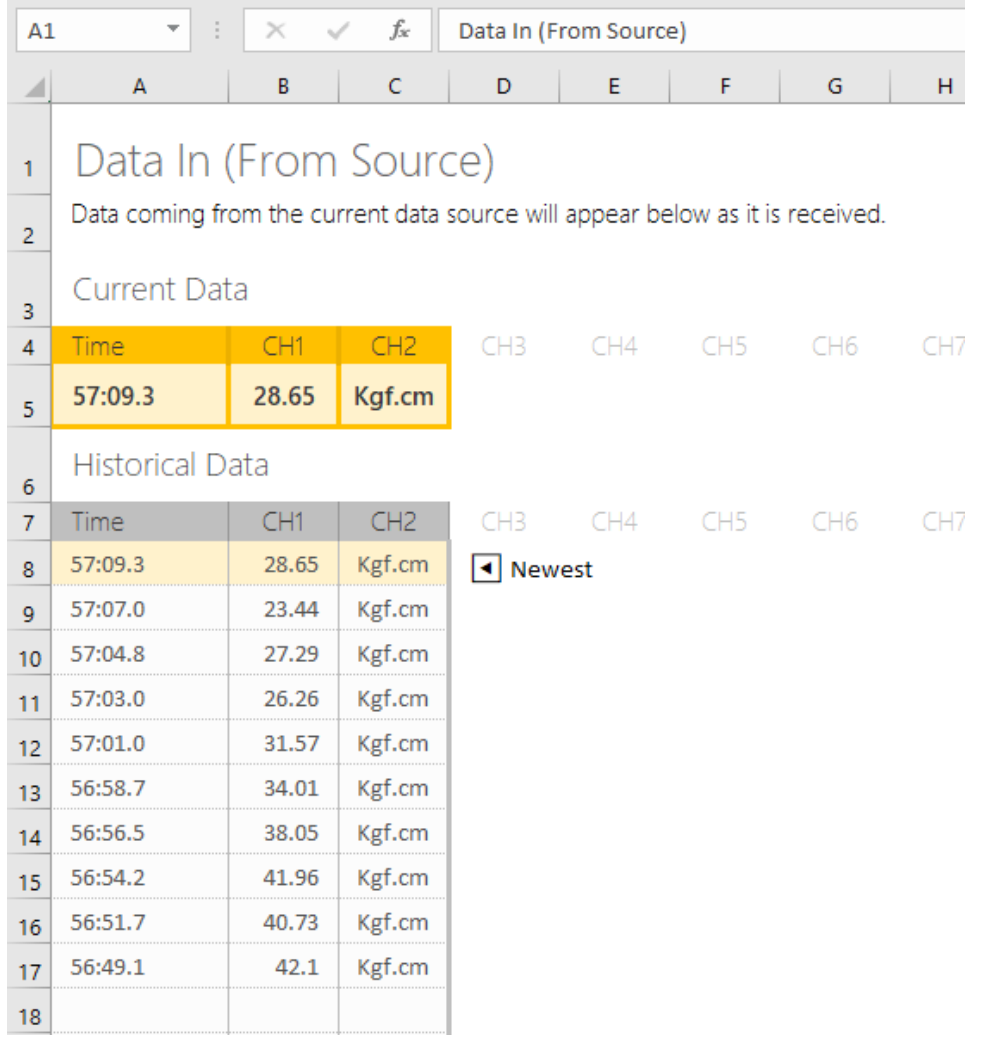

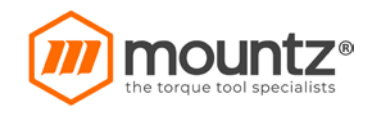

## **11. SD Memory Card Usage**

SD Memory Card can be formatted two ways: From PC or from EZ-TorQ-III Tester.

## **11.1.Formatting SD card on your PC**

- A. Insert the SD card into your computer.
- B. Open windows explorer.
- C. Find the drive letter for your SD card.
- D. Right-click, and when the menu appears click Format.

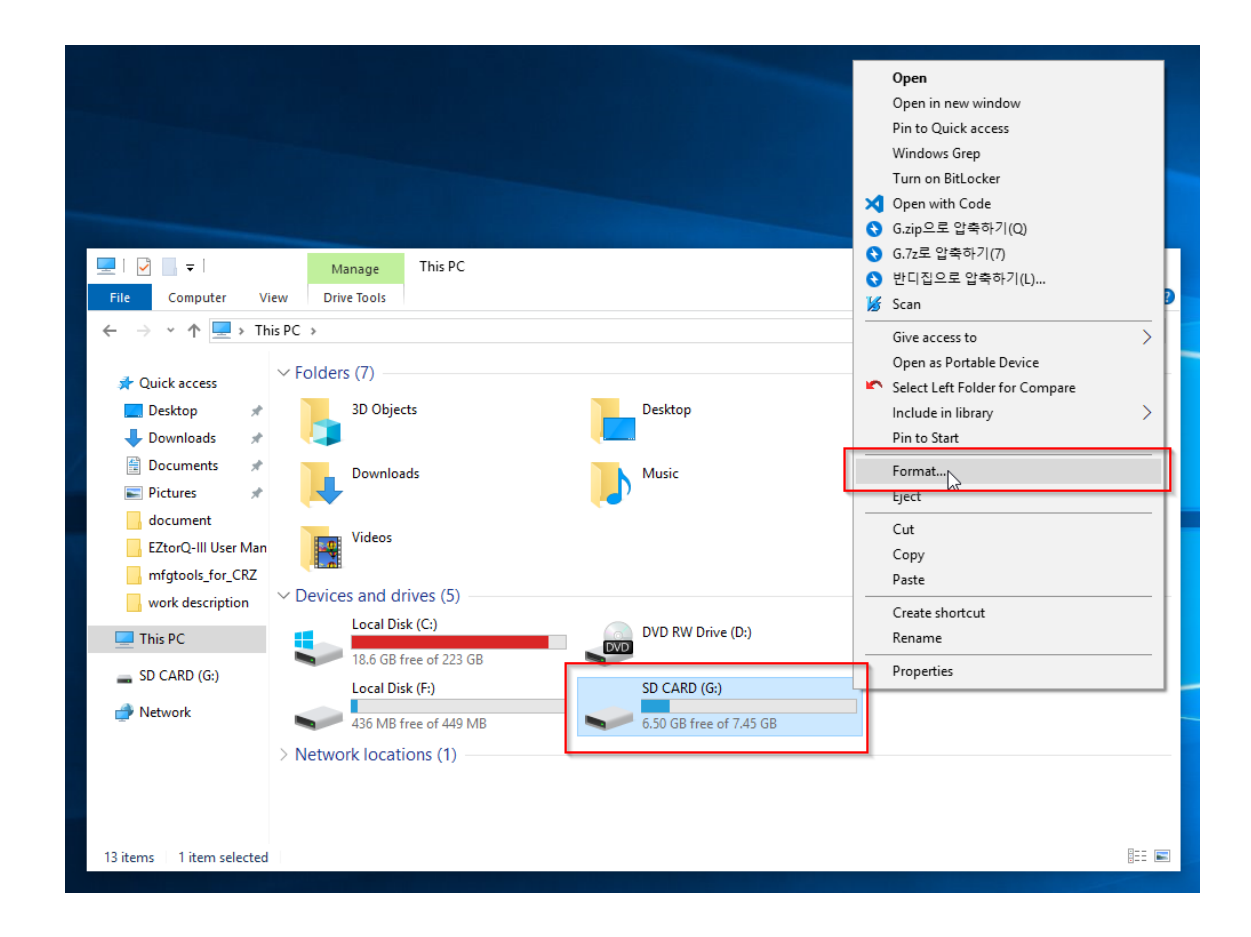

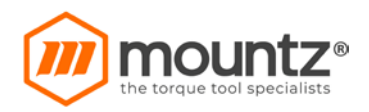

- E. In the Format window, file system should be set to FAT32.
- F. Check "Quick Format".
- G. Click Start.

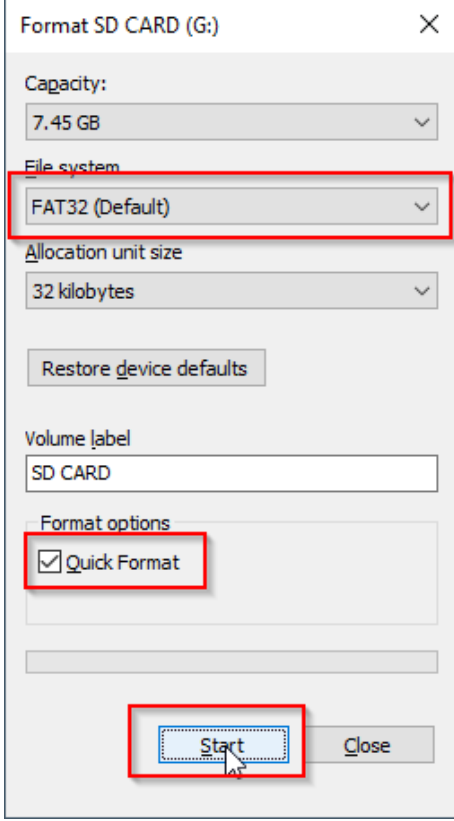

H. When the warning appears, select OK.

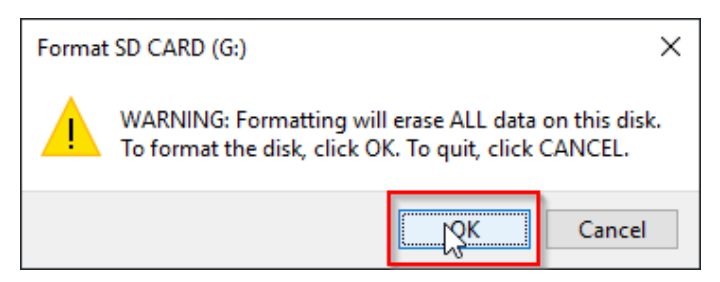

I. Once the formatting is complete, you can close the window.

Now you can use the SD card in EZtorQ-III.

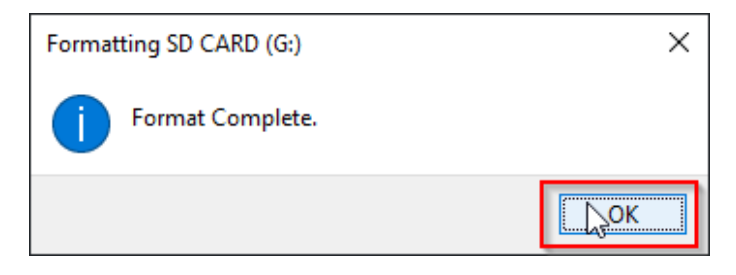

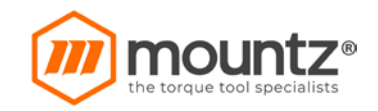

## **11.2.Formatting SD card on EZ-TorQ III**

- A. Insert the SD Card into EZtorQ-III.
- B. Go to [Set Up]  $\rightarrow$  [System.2] screen.
- C. Select the "Format" button.

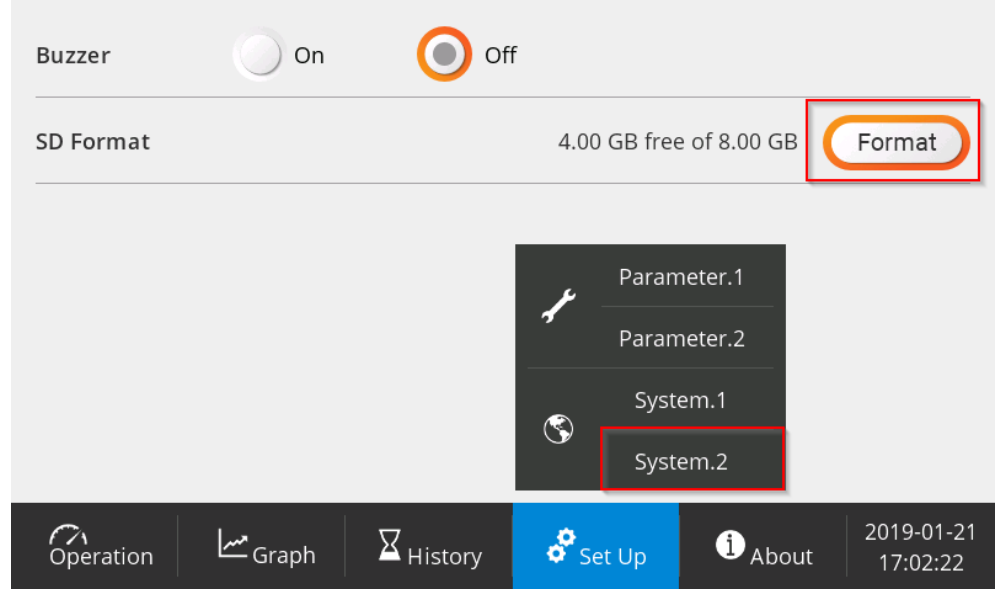

D. When the warning appears, select OK.

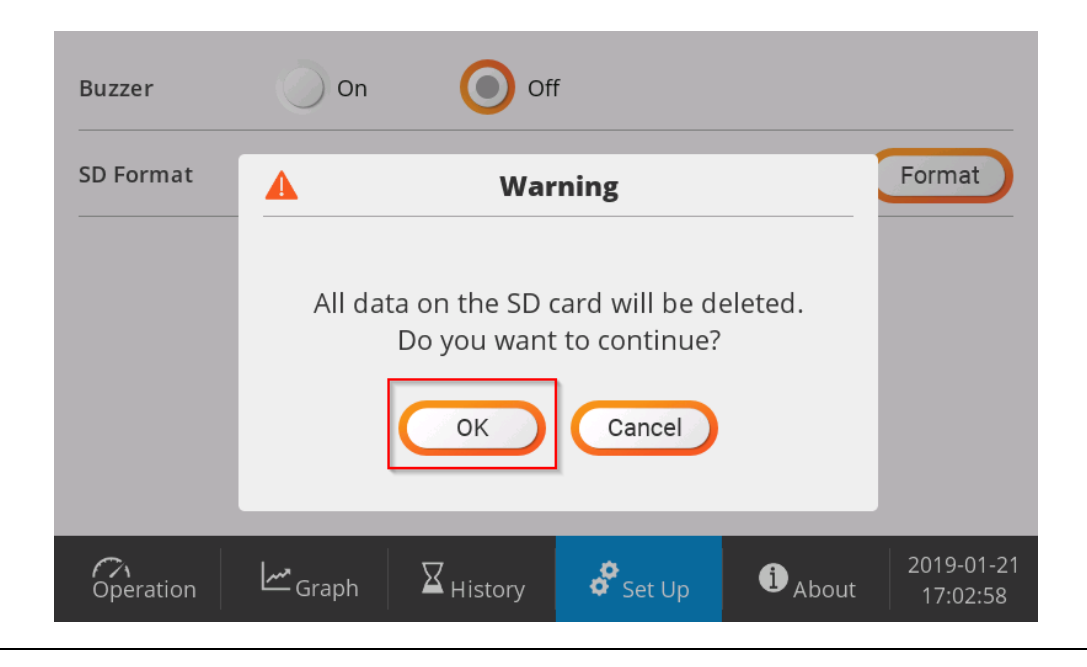

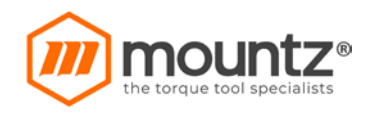

E. Please wait for the format to complete.

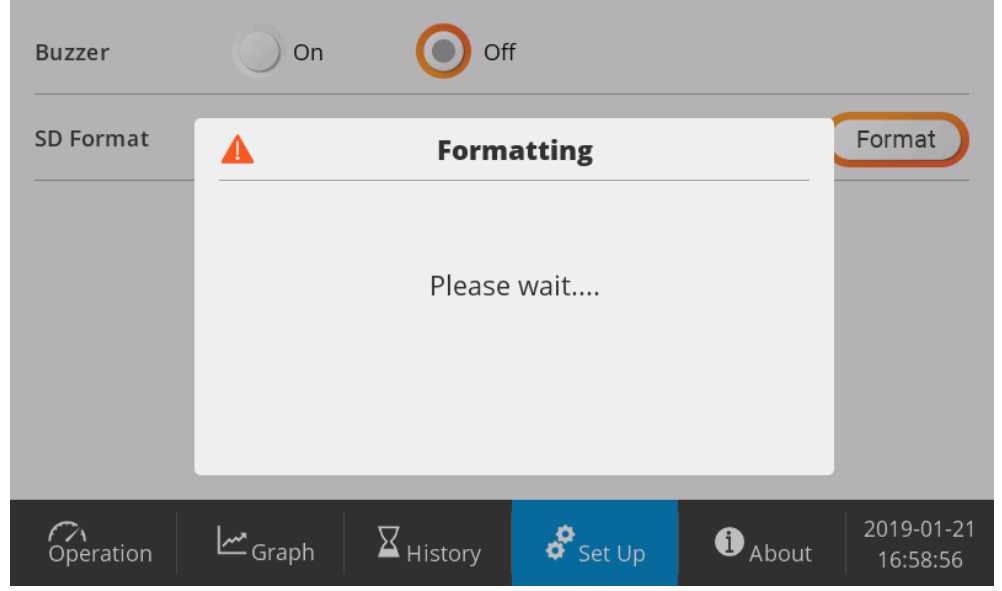

F. Now you can use the SD card in EZ-TorQ-III.

## **11.3.Reading SD Memory Card Data**

- A. Insert the SD Card into Your Computer.
- B. Open Windows Explorer.
- C. Enter the SD card drive.
- D. Folders are created in order of year→month.
- E. The file is generated in yyyymmdd.csv format. (y: year, m: month, d: day)

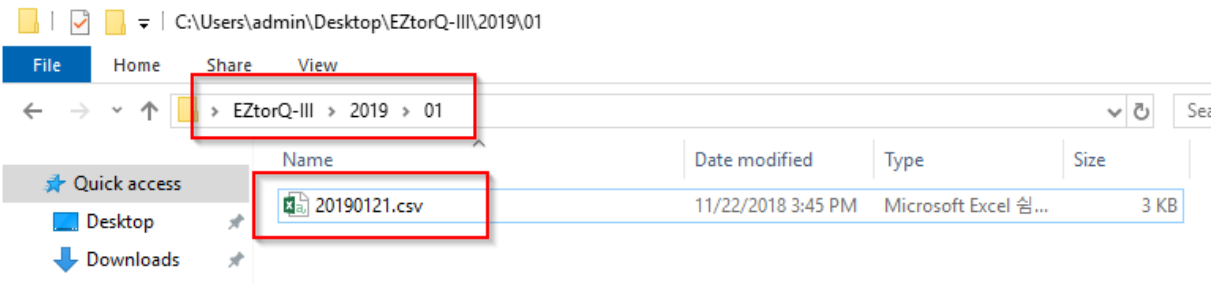

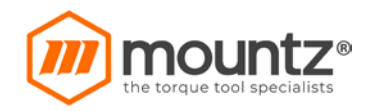

#### F. You can view the data using excel or a text editor.

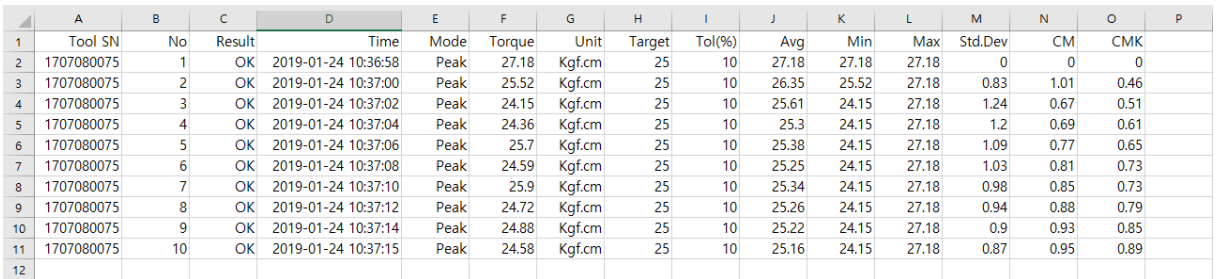

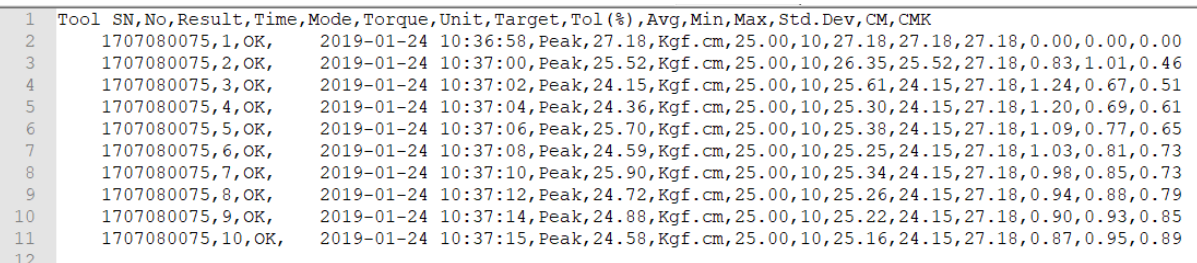

## **12. How to update EZ-TorQ III Firmware**

- A. Insert the SD Card into your computer.
- B. Open windows explorer.
- C. Enter the SD card drive.
- D. Create an "update" folder at the top.
- E. Copy the firmware file to the update folder.

NOTE: Firmware Update will be provided by Mountz Inc

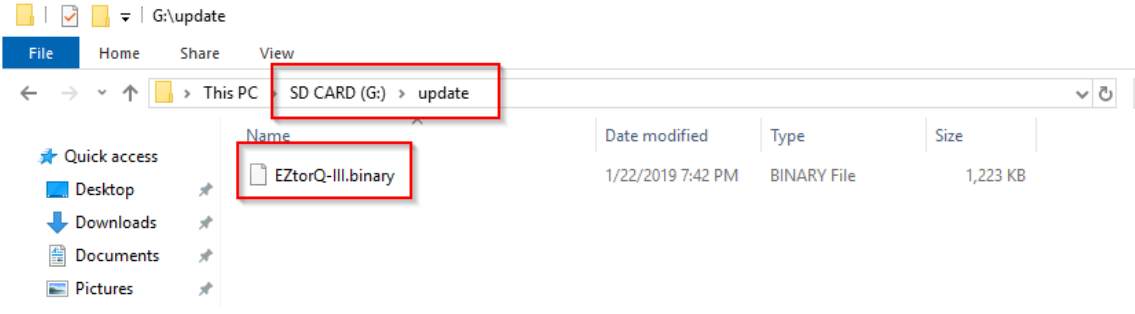

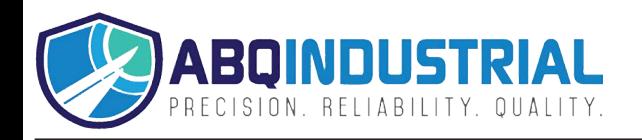

- F. Insert the SD Card into EZtorQ-III.
- G. When you turn on the power, the firmware upgrade will proceed automatically.
- H. When the update is complete, it will boot automatically.

#### Note:

- There should be only one firmware file in the update folder.
- When the update is complete, delete the update folder from the SD card.

## **13. Calibration and Repairs**

Mountz Inc. features an experienced calibration and repair staff. Our trained technicians can calibrate and repair most any tool. Mountz provides rapid service with quality that you can trust as we offer two state-of-theart calibration lab and repair facilities that can calibrate up to 20,000 lbf.ft. Since 1965, Mountz Inc. has proven in-depth knowledge of torque is reflected in our tool's craftsmanship and our ability to provide solutions to both common and uncommon torque applications.

We perform calibrations in accordance with ANSI/NCSL-Z540. Mountz is dedicated solely to the manufacturing, marketing and servicing of high quality torque tools.

Tool Service & Repair Capability Torque Wrenches:

- Click, Dial, Beam, Cam-Over & Break-Over Torque Screwdrivers
- Dial, Micrometer, Preset & Adjustable Torque Analyzers/Sensors
- Electric Screwdrivers: All brands
- Air Tools: All brands
- Impact Wrenches, Drills, Pulse Tools, Grinders, Percussive Tools, Air Screwdrivers, Nutrunners, DC Controlled Nutrunners: All brands
- Torque Multipliers: All brands

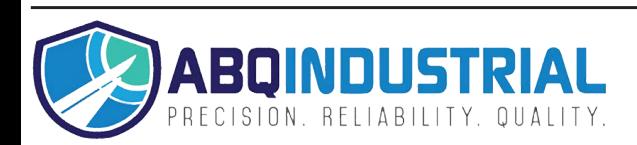